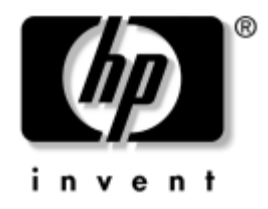

# Galddatora pārvaldības **rokasgrmata**

Biznesa datori

Dokumenta daļas numurs: 391759-E11

**2005. gada maijs**

äajā rokasgrāmatā sniegtas definīcijas un norādījumi par droöības un Intelligent Manageability iespēju lietoöanu, kas ir sākotnēji instalētas atseviöķiem modeļiem.

© Autortiesības 2005 Hewlett-Packard Development Company, L.P. äajā dokumentā iekļautā informācija var tikt mainīta bez ieprieköēja brīdinājuma.

Microsoft un Windows ir Microsoft Corporation preču zīmes ASV un citās valstīs.

Viss servisa nodroöinājuma apjoms attiecībā uz HP produktiem un pakalpojumiem ir izklāstīts konkrēti öiem produktiem un pakalpojumiem pievienotajos paziņojumos par servisa nodroöinājumu. Nekas no öeit minētā nav interpretējams kā papildu servisa nodroöinājums. HP neatbild par öajā tekstā pieļautām tehniskām un redakcionālām kļūdām vai izlaidumiem.

äajā dokumentā ir ietverta patentēta informācija, ko aizsargā autortiesības. Nevienu öī dokumenta daļu nedrīkst kopēt, reproducēt vai tulkot kādā citā valodā bez Hewlett-Packard Company ieprieköējas rakstveida piekriöanas.

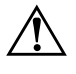

**A BRĪDINĀJUMS:** Šādi izcelts teksts nozīmē, ka norādījumu neievērošanas gadījumā iespējams gūt tiziskas traumas vai var tikt apdraudēta dzīvība.

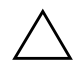

**VZMANĪBU:** Šādi izcelts teksts nozīmē, ka, neievērojot norādījumus, var sabojāt aparatūru vai zaudēt informāciju.

#### Galddatora pārvaldības rokasgrāmata

Biznesa datori Pirmais izdevums (2005. gada maijs) **Dokumenta dalas numurs: 391759-E11** 

# **Saturs**

### Galddatora pārvaldības rokasgrāmata

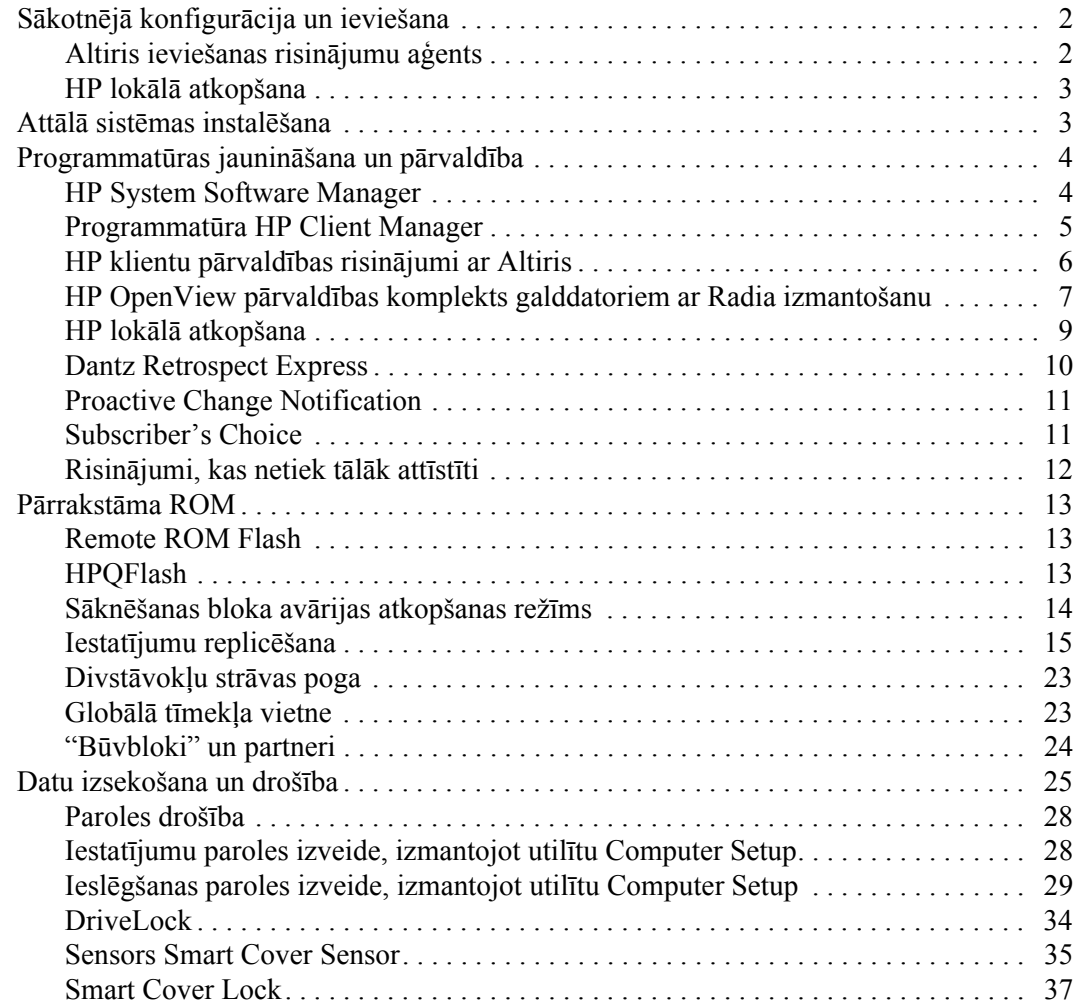

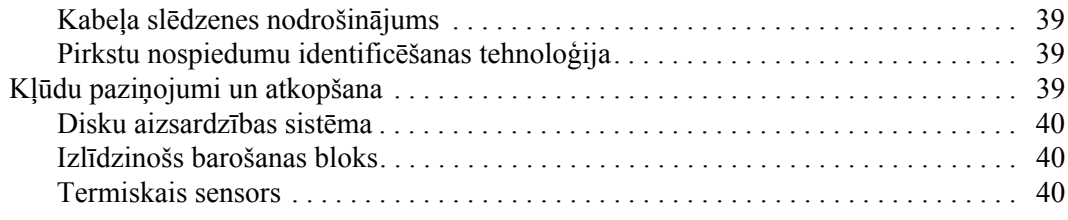

### Alfabētiskais rādītājs

# <span id="page-4-0"></span>Galddatora pārvaldības rokasgrāmata

<span id="page-4-1"></span>HP pārvaldības risinājums Client Management Solutions nodroöina standarta risinājumus galddatoru, darbstaciju un piezīmjdatoru pārvaldībai un kontrolei tīkla vidē. 1995. gadā kompānija HP sāka datoru pārvaldību, ievieöot nozarē pirmos pilnībā pārvaldāmos galddatorus. HP pieder pārvaldības tehnoloģijas patents. Kopö tā laika kompānija HP öajā nozarē ir ieguldījusi lielu darbu, lai izstrādātu standartus un infrastruktūru, kas nepiecieöama efektīvai galddatoru, darbstaciju un piezīmjdatoru ievieöanai, konfigurēöanai un pārvaldībai. HP cieöi sadarbojas ar nozares labākajiem pārvaldības programmatūru risinājumu izstrādātājiem, lai nodroöinātu klientu pārvaldības risinājumu un öo produktu saderību. Klientu pārvaldības risinājumam ir nozīmīga loma mūsu vispārējo uzdevumu īstenošanā – nodroöināt lietotājiem datoru dzīves cikla risinājumus, kas tiem palīdzētu četros datora dzīves cikla posmos — plānošanas, ieviešanas, pārvaldības un pārejas posmā.

Galvenās galddatora pārvaldības funkcijas un līdzekļi:

- Sākotnējā konfigurācija un ieviešana
- Attālā sistēmas instalēöana
- Programmatūras jaunināšana un pārvaldība
- Pārrakstāmā ROM
- Datu izsekošana un drošība
- Kļūdu paziņojumi un atkopšana

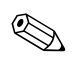

✎ Atseviöķu öajā rokasgrāmatā aprakstīto līdzekļu atbalsts var atöķirties atkarībā no modeļa vai programmatūras versijas.

# <span id="page-5-0"></span>Sākotnējā konfigurācija un ieviešana

<span id="page-5-7"></span>Dators ir aprīkots ar sākotnēji instalētu sistēmas programmatūras attēlu. Pēc īsa programmatūras "atpakošanas" procesa dators ir gatavs lietoöanai.

Iespējams, jūs vēlēsities aizstāt sākotnēji instalēto programmatūras attēlu ar pielāgotu sistēmas un lietojumprogrammu kopu. Pielāgotu programmatūras attēlu var ieviest vairākos veidos. Tie ir:

- $\Box$  pēc sākotnēji instalētās programmatūras attēla atpakošanas, instalējot papildu lietojumprogrammas;
- izmantojot programmatūras ieviešanas rīkus, piemēram, Altiris Deployment Solution, lai aizstātu sākotnēji instalēto programmatūru ar pielāgotu programmatūras attēlu;
- klonējot diskus, lai viena cietā diska saturu pārkopētu citā cietajā diskā.

<span id="page-5-6"></span><span id="page-5-4"></span>Labākā ievieöanas metode ir atkarīga no informāciju tehnoloģiju vides un procesiem. Tīmekļa vietnē HP Lifecycle Solutions sadaļā PC Deployment

<span id="page-5-5"></span>(http://whp-sp-orig.extweb.hp.com/country/us/en/solutions.html) ir sniegta informācija par labākajām programmatūras ievieöanas metodēm.

<span id="page-5-3"></span>Kompaktdisks *Restore Plus!*, uzstādīöanas no lasāmatmiņas un ACPI aparatūra sniedz palīdzību sistēmas programmatūras atkopöanā, konfigurācijas pārvaldībā, problēmu novēröanā un strāvas pārvaldībā.

# <span id="page-5-1"></span>**Altiris ieviešanas risinājumu agents**

<span id="page-5-2"></span>äī programma datorā ir iepriekö ielādēta. Kad instalēta, tā nodroöina sazināöanos ar administratora ievieöanas risinājumu konsoli.

Lai instalētu Altiris ievieöanas risinājumu aģentu:

- 1. Nokliköķiniet uz **Start** (Sākt).
- 2. Nokliköķiniet uz **All Programs** (Visas programmas).
- 3. Nokliköķiniet uz **Software Setup** (Programmatūras iestatīöana).
- 4. Nokliköķiniet uz **Next** (Tālāk).
- 5. Paritiniet uz leju un nokliköķiniet uz saites, lai instalētu Altiris AClient.

# <span id="page-6-0"></span>**HP lokālā atkopšana**

<span id="page-6-5"></span>Lokālā atkopöana izveido datu un sistēmas failu dublējumkopijas aizsargātā apgabalā uz cietā diska. Ja dati vai faili ir pazuduöi, nodzēsti vai sabojāti, lokālo atkopöanu var izmantot, lai izgūtu datus vai atjaunotu pēdējo derīgo sistēmas attēlu.

Lai instalētu öo iepriekö ielādēto programmu:

- 1. Nokliköķiniet uz **Start** (Sākt).
- 2. Nokliköķiniet uz **Local Recovery** (Lokālā atkopöana).
- 3. Nokliköķiniet uz **Next** (Tālāk).
- <span id="page-6-2"></span>4. Paritiniet uz leju un nokliköķiniet uz saites, lai instalētu HP lokālo atkopöanu.

# <span id="page-6-1"></span>Attālā sistēmas instalēšana

<span id="page-6-6"></span>Attālās sistēmas instalēöanas līdzeklis ļauj startēt un instalēt sistēmu, izmantojot programmatūru un konfigurācijas informāciju, kas novietota tīkla serverī, inicializējot iespēju Preboot Execution Environment (PXE). Attālās sistēmas instalēöanas līdzeklis parasti tiek izmantots kā sistēmas uzstādīöanas un konfigurēöanas rīks, lai veiktu öādus uzdevumus:

- <span id="page-6-4"></span>■ cietā diska formatēšana:
- programmatūras attēla ieviešanu vienā vai vairākos datoros;
- attālu sistēmas BIOS jaunināšanu pārrakstāmajā ROM  $("Remote ROM Flash" lappusē 13);$
- sistēmas BIOS iestatījumu konfigurēšanu.

Lai startētu attālās sistēmas instalēöanas līdzekli, nospiediet taustiņu **F12**, kad ekrāna arHP logotipu labajā apaköējā stūrī tiek parādīts paziņojums F12 = Network Service Boot (tīkla pakalpojuma sāknēöana). Lai turpinātu darbību, izpildiet ekrānā redzamos norādījumus. Noklusētā sāknēöanas secība ir BIOS konfigurācijas iestatījums, kuru var mainīt, lai iestatītu PXE sāknēöanu.

<span id="page-6-3"></span>Kompāniju HP un Altiris sadarbības rezultātā ir izstrādāti rīki, kas atvieglo un paātrina uzņēmumu datoru ievieöanu un pārvaldību, samazinot kopējās izmaksas, tādējādi HP datori ir kļuvuöi par vislabāk pārvaldāmajiem klientdatoriem uzņēmumu vidē.

# <span id="page-7-0"></span>Programmatūras jaunināšana un pārvaldība

<span id="page-7-3"></span>HP piedāvā vairākus rīkus programmatūras atjaunināöanai un pārvaldībai galddatoros, darbstacijās un piezīmjdatoros:

- HP System Software Manager
- Programmatūru HP Client Manager
- HP klientu pārvaldības risinājumus ar Altiris
- HP OpenView pārvaldības komplektu galddatoriem ar Radia izmantoöanu
- HP lokālo atkopšanu
- Dantz dublēšanu un atkopšanu
- HP Proactive izmaiņu reģistrēšanu
- <span id="page-7-2"></span>■ HP Subscriber's Choice

### <span id="page-7-1"></span>**HP System Software Manager**

HP System Software Manager (SSM) ir bezmaksas utilīta, kas automatizē ierīču draiveru un BIOS jauninājumu attālo ievieöanu jūsu HP biznesa datoros, kas ir pieslēgti tīklam. SSM bez lietotāja iejauköanās nosaka pārbaudes līmeņus katra tīkla klienta sistēmā instalētajiem draiveriem un BIOS, salīdzina iegūtos rezultātus ar sistēmas programmatūras SoftPaqs palīdzību, kas ir testēta un saglabāta centrālajā failu glabātuvē. Pēc tam SSM automātiski atjaunina visu pārbaudīto tīkla datoru sistēmu programmatūru uz jaunāko failu glabātuvē atrodamo līmeni. Tā kā SSM ļauj SoftPaq jauninājumu izplatīöanu tikai pareiziem klientu sistēmu modeļiem, administratori var izmantot SSM konfidenciāli un efektīvi, lai uzturētu sistēmas programmatūras jauninājumu līmeni.

System Software Manager ir integrējams ar uzņēmuma programmatūras izplatīöanas līdzekļiem, piemēram, HP OpenView pārvaldības komplektu galddatoriem ar Radia izmantoöanu un Microsoft sistēmu pārvaldības serveri (SMS). Izmantojot SSM, jūs varat izplatīt klientu izveidotos vai treöo puöu atjauninājumus, kas ir iepakoti SSM formātā.

SSM var lejupielādēt bez maksas no [www.hp.com/go/ssm](http://www.hp.com/go/ssm).

### <span id="page-8-0"></span>**Programmatūra HP Client Manager**

<span id="page-8-1"></span>HP Client Manager Software ir izstrādāta ar Altiris un ir brīvi pieejama visiem HP biznesa galddatoru, darbstaciju un piezīmjdatoru modeļiem. SSM ir integrēta programmā HP Client Manager un nodroöina HP klientu sistēmu aparatūras centrālo izsekoöanu, pārraudzību un pārvaldību.

Izmantojiet HP Client Manager, lai:

- iegūtu vērtīgu informāciju par aparatūru, piemēram, CPU, atmiņas, video un droöības iestatījumus;
- pārraudzītu sistēmas stāvokli un atrisinātu problēmas, pirms tās ir raduöās;
- instalētu draiverus un BIOS atjauninājumus katrā datorā no attāluma;
- no attāluma konfigurētu BIOS un drošības iestatījumus;
- automatizētu aparatūras problēmu ātrās risināöanas procesu.

HP Client Manager izmanto to paöu Altiris infrastruktūru, ko citi Altiris klientu datora dzīves cikla pārvaldības risinājumi. Tāda pieeja nodroöina būtisku ieguvumu IT personālam, jo ir jāuzstāda un jāuztur tikai viena infrastruktūra. Tā kā informācija tiek glabāta vienā datu bāzē, jūs iegūstat pilnīgus un visu aptveroöus pārskata ziņojumus, kā arī informāciju par sistēmas stāvokli un droöību. Jūs izmantojat vienu pastāvīgu konsoles interfeisu, lai organizētu jūsu klientu sistēmas aparatūras un programmatūras darbus, kā arī sekotu tiem.

Vairāk informācijas par HP Client Manager var atrast [www.hp.com/go/easydeploy](http://www.hp.com/go/easydeploy).

# <span id="page-9-0"></span>HP klientu pārvaldības risinājumi ar Altiris

<span id="page-9-1"></span>Altiris klientu pārvaldības papildu risinājumus var nopirkt no HP, kas papildina HP Client Manager aparatūras pārvaldības iespējas. äie Altiris risinājumi apskata klienta IT dzīves cikla problēmas un tajā skaitā:

- inventāra novērtējumu;
- programmatūras licenču atbilstību;
- lietotāju migrēšanu;
- programmatūras attēlu ieviešanu;
- programmatūras izplatīšanu;
- īpašuma pārvaldību;
- dublējumkopiju uzturēšanu un atkopšanu klientiem;
- problēmu risināšanu.

Vairāk informācijas par HP klientu pārvaldības risinājumiem, lietojot Altiris, var atrast [www.hp.com/go/easydeploy](http://www.hp.com/go/easydeploy).

HP un Altiris veido unikālu savienību ne tikai tirdzniecībā un mārketingā, bet arī savstarpējā attīstības un tehnoloģiju risinājumu apmaiņā, kas ietver HP klientu, serveru, OpenView un pakalpojumu grupas, lai nodroöinātu HP partneriem un klientiem pirmöķirīgus risinājumus.

Sākot no 1999. gada, Compaq personālo sistēmu grupa un Altiris noslēdza savienību, lai apvienotu Compaq, kā datoru aparatūras un pārvaldības pioniera, spēkus ar Altiris datoru ievieöanas un migrācijas iespējām. Attiecības attīstījās stratēģiskā savienībā, kas nodroöināja visu aptveroöus, zemu izmaksu IT dzīves cikla pārvaldības risinājumus, ieskaitot arī kopīgi izstrādāto HP Client Manager programmatūru, kura nodroöina paöu labāko aparatūras pārvaldību HP datoriem.

Balstoties uz personālo sistēmu grupas panākumiem, rūpniecisko standarta serveru grupa 2001. gadā ieviesa ProLiant Essentials Rapid Deployment paketi, Altiris Deployment Solution OEM versiju komplektā ar HP SmartStart Toolkit. HP izmanto öo risinājumu, lai nodroöinātu ProLiant serveru (tostarp asmeņserveru) darbu, kā arī asmeņdatoru darbu, kuri ir galvenais HP konsolidētās klientu infrastruktūras komponents.

Pēc HP un Compaq saplūöanas savienība turpināja attīstīties ar öādiem piedāvājumiem:

- Altiris Deployment Solution HP biznesa datoriem ir pieejams bezmaksas 30 dienu izmēģinājuma ekspluatācijai, pēc öī termiņa beigām ir jāpērk licence.
- HP lokālā atkopšana, klienta dublēšanas/atkopšanas utilīta HP biznesa datoros ir pieejama bez maksas.
- Altiris Connector programmai HP OpenView nodrošina klientu inventarizāciju un notikumu integrāciju ar HP OpenView Network Node Manager, darbībām un pakalpojumu dienestu.
- Altiris Connector nodrošina programmai HP Systems Insight Manager HP klientu un serveru apvienotu ievieöanu un pārvaldību no HP Systems Insight Manager konsoles.

HP ir tirgus līderis, piedāvājot vienotu pārvaldības risinājumu un konsoli datoru, rokas datoru, nelielo klientu un Windows un Linux serveru ievieöanai un konfigurēöanai, kā arī plaöu integrēöanu ar HP uzņēmuma pārvaldības rīkiem. HP piedāvā intensīvas apmācības un apkalpoöanas iespējas, kas ir pieejamas no HP servisa organizācijām un Altiris. äī HP klientu pārvaldības risinājumu un pakalpojumu sniegöanas iespēju apvienoöana nodroöina klientiem vislabāko izvēli, lai samazinātu izmaksas un klientu sistēmas pārvaldības sarežģītību.

# <span id="page-10-0"></span>HP OpenView pārvaldības komplekts galddatoriem **ar Radia izmantošanu**

<span id="page-10-1"></span>HP OpenView pārvaldības komplekts galddatoriem ar Radia izmantoöanu ir labi pārzināma, noteiktu politiku realizējoöa izmaiņu un konfigurācijas pārvaldības programmatūra, kas administratoriem dod iespēju no tīmeklī bāzētas konsoles efektīvi un droöi pārzināt, ieviest un uzturēt programmatūru un saturu heterogenās galddatoru platformās.

HP OpenView pārvaldības komplekts galddatoriem ar Radia izmantoöanu nodroöina pieeju galddatoru lietojumprogrammām un to, ka darbiniekiem, partneriem vai klientiem vajadzīgās operētājsistēmas, lietojumprogrammas un saturs visu laiku strādā 100% pareizi.

Uzņēmuma klienti visā pasaulē ir pierādījuöi, ka HP OpenView pārvaldības komplekts galddatoriem ar Radia izmantoöanu par vairāk nekā 99% nodroöina ievieöanas uzticamību augsti komplicētās un liela apjoma IT vidēs. Tā automatizē izmaiņu pārvaldību, kas dod ļoti būtisku IT izmaksu samazinājumu, paātrina programmatūras un satura izieöanu tirgū un palielina lietotāja darba raûīgumu un apmierinājumu.

HP OpenView pārvaldības komplekts galddatoriem ar Radia izmantoöanu nodroöina IT profesionāļiem öādas iespējas:

- inventarizēt aparatūru un programmatūru daudzās platformās;
- sagatavot lietojumprogrammu paketi un veikt ietekmes analīzi pirms izplatīöanas;
- vērsties pie atsevišķiem galddatoriem, darba grupām vai visiem galddatoriem, lai ieviestu un uzturētu programmatūru un saturu atbilstoöi izvēlētai politikai;
- nodrošināt un pārvaldīt no jebkuras vietas galddatoru operētājsistēmas, lietojumprogrammas un saturu;
- integrēt HP OpenView Service Desk un citus palīdzības līdzekļus un sistēmas pārvaldības rīkus;
- pastiprināt kopējo infrastruktūru programmatūras un satura pārvaldībā praktiski visām iekārtām, visām platformām un visiem tīkliem, ko izmanto visi uzņēmuma lietotāji;
	- paaugstināt līmeni, lai tas atbilstu uzņēmuma vajadzībām.

HP OpenView pārvaldības komplekts galddatoriem ar Radia izmantoöanu tiek piedāvāts kā atseviöķs risinājums, un tas ir pilnīgi integrēts ar citiem HP OpenView pārvaldības komplekta izstrādājumiem, kas izmanto Radia produktus kā būtisku HP unikālās pārvaldības pieejas komponentu, kurö nodroöina visas uzņēmuma datoriekārtās esoöās programmatūras uzturēöanu. HP OpenView pārvaldības komplekts galddatoriem ar Radia izmantoöanu nodroöina, ka visa programmatūra vienmēr ir  $v$ ēlamajā stāvoklī – moderna, uzticama un aizsargāta.

Vairāk informācijas par HP OpenView pārvaldības komplektu galddatoriem ar Radia izmantoöanu var atrast vietnē [http://managementsoftware.hp.com/products/radia\\_mdsk/index.html](http://managementsoftware.hp.com/products/radia_mdsk/index.html).

# <span id="page-12-0"></span>**HP lokālā atkopšana**

<span id="page-12-1"></span>Lokālā atkopöana nodroöina datu un sistēmas failu aizsardzību biznesa galddatoros, piezīmjdatoros un darbstacijās. Izmantojot lokālo atkopöanu, jūs varat ātri atkopt sistēmu un atsākt darbu, ja informācija ir nejauöi nodzēsta vai operētājsistēma ir sagrauta. Lokālā atkopöana ir paredzēta lietotājiem, kas pievienojas reti vai nepievienojas nemaz, un tā aizsargā HP datora datus, regulāri veidojot momentkopijas, kas tiek glabātas aizsargātā apgabalā uz lokālā cietā diska. Jūs varat iniciēt atjaunošanu vai atkopšanu, vienkārši noklikškinot peli vai nospiežot taustiņu F11 pirmssāknēöanas vidē. Sistēmas dublēöana un negadījumu atkopöana tagad ir vienkāröa visiem lietotājiem neatkarīgi no tā, vai viņi ir pievienoti, vai nē.

Lokālā atkopöana HP biznesa datoriem ir bez maksas. Ir pieejami vēl divi klienta atkopöanas izstrādājumi. Atjaunināöana ar öiem izstrādājumiem sniedz jums vēl papildu atkopöanas iespējas:

- Lokālā atkopšana Pro nodrošina tādas pašas iespējas kā lokālā atkopöana un papildus vēl sekundārā cietā diska, atvērto un bloķēto failu dublēöanu un atkopöanu. Momentkopiju dublēöanas laikā atvērto un bloķēto failu atbalsts saglabā informāciju par atvērtām lietojumprogrammām, piemēram, e-pasta ziņojumiem, prezentācijām un apstrādājamiem dokumentiem.
- **E** Recovery Solution (Atkopšanas risinājums) nodrošina pilnīgu uzņēmuma līmeņa datoru dublēöanu un atkopöanu no centrālās administratīvās konsoles. Risinājums atbalsta datu dublēöanu aizsargātā apgabalā uz lokālā cietā diska, kā arī tīkla atmiņas apgabalā. Tīklā bāzētā atkopöanas iespēja nodroöina augsta līmeņa aizsardzību pret datu zudumiem cietā diska avārijas vai datora nozagöanas un pārvietoöanas dēļ.

Vairāk informācijas par HP lokālo atkopöanu var atrast vietnē www.hp.com/go/easydeploy[.](http://www.hp.com/go/easydeploy)

## <span id="page-13-0"></span>**Dantz Retrospect Express**

<span id="page-13-1"></span>Dantz Retrospect Express aizsargā atseviöķu Windows galddatoru vai piezīmjdatoru. Retrospect Express ļauj atkopt datus, kuru zudumu ir izraisījuöi vīrusi, tikko instalēta programmatūra, lietotāja kļūme, bojāta aparatūra, aparatūras atjaunināöana, hakeri vai datora pazaudēöana vai nozagöana. Tas piedāvā izvēli starp vienkāröu dublēöanu vai pilnīgu atjaunoöanu, kā arī satur intuitīvu iestatīöanas vedni, kura lietošanu var apgūt dažu minūšu laikā. Retrospect Express tiek piegādāts ar iebūvē[tu Disaster Recovery, kas nodroöina](http://www.dantz.com/en/partners/oem_solutions.dtml)  iespējami labāko aizsardzību. Uzkliköķiniet öeit, lai apskatītu sarakstu ar aparatūras ražotājiem, kas savieto savus izstrādājumus ar Retrospect, un lai uzzinātu, kur var iegādāties öos izstrādājumus.

Instalējiet Retrospect Express un iegūstiet savu pirmo dublējumkopiju jau pēc divām minūtēm. Izmantojot Retrospect, jūs varat izveidot savu dublēšanas plānu, atbildot uz dažiem vienkāršiem jautājumiem. Atjaunošana notiek ātri un bez bažām. Kad jums ir nepieciešama atjaunoöana, Retrospect Express automātiski atrod failus pat tad, ja jūs nezināt, kurā dublējumkopijas daļā öis fails atrodas.

Dublējiet failus un mapes uz ārējā cietā diska, piespiežot pogu. Dublēöana nokopē informāciju no datora cietā diska uz ārējo cieto disku. (Ārējiem cietajiem diskiem ar iebūvētu dublēöanas pogu dublēöanu var izraisīt, vienkāröi piespieûot öo pogu.) Dublētos failus un mapes ārējā cietajā diskā var viegli apskatīt, apstrādāt un atjaunot ar Windows Explorer. Dublēöanas process ietaupa vietu, rakstot virsū iepriekö dublētiem failiem ārējā diskā, un ietaupa laiku, kopējot tikai failus, kas ir jauni vai ir mainījušies pēc iepriekšējās dublēšanas.

Dublējiet vairākas failu vai mapju versijas. Visaptveroöa dublēöana uztur failu un mapju ieprieköējās versijas, kas ļauj jums atritināt datoru uz jebkuru ieprieköējo laika momentu, pirms notika datu sagrauöana. Katru reizi, kad notiek dublēöana, Retrospect Express izveido atjaunoöanas punktu, kas satur visu informāciju, kura lietotājam ir vajadzīga, lai izgūtu failus un atjaunotu visu datoru (negadījuma atkopöana), tostarp visus operētājsistēmas failus un iestatījumus, iekārtu draiverus, lietojumprogrammas un to iestatījumus. Atjaunoöanas punkti tiek atrast ātri, un tie nodroöina 100% precīzu atjaunoöanu uz jebkuru brīdi, kad tika veikta dublēöana, pārspējot citas dublēöanas programmas.

Vairāk informācijas par Dantz Retrospect Express var iegūt vietnē [http://www.dantz.com/en/products/win\\_express/index.dtml](http://www.dantz.com/en/products/win_express/index.dtml).

# <span id="page-14-0"></span>**Proactive Change Notification**

<span id="page-14-2"></span>Programma Proactive Change Notification lieto tīmekļa vietni Subscriber's Choice, lai proaktīvi un automātiski:

- līdz pat 60 dienām iepriekš nosūtītu Proactive Change Notification (PCN) e-pasta ziņojumus par aparatūras un programmatūras izmaiņām lielākajai daļai komerciālo datoru un serveru;
- nosūtītu e-pasta zinojumu, kurā ietverti informatīvie materiāli Customer Bulletins, Customer Advisories, Customer Notes, Security Bulletins un ar draiveru problēmām saistīti brīdinājumi lielākajai daļai komerciālo datoru un serveru.

Izveidojiet pielāgotu profilu, lai nodroöinātu tikai noteiktai IT videi atbilstoöas informācijas saņemöanu. Lai iegūtu plaöāku informāciju par programmu Proactive Change Notification un izveidotu pielāgotu profilu, apmeklējiet

<span id="page-14-4"></span><span id="page-14-3"></span><http://h30046.www3.hp.com/subhub.php?jumpid=go/pcn>.

# <span id="page-14-1"></span>**Subscriber's Choice**

<span id="page-14-5"></span>Subscriber's Choice ir klientiem paredzēts HP pakalpojums. Atbilstoöi lietotāja izveidotajam profilam HP nosūta individuālus padomus par produktiem, informāciju par līdzekļiem un/vai draiveru un atbalsta brīdinājumus/ pazinojumus. Izmantojot Subscriber's Choice Driver un Support Alerts/Notifications, tiek nosūtīti e-pasta zinojumi, lai informētu par iespēju pārskatīt un izgūt savā profilā abonēto informāciju. Lai uzzinātu vairāk par pakalpojumu Subscriber's Choice un izveidotu pielāgotu profilu, apmeklējiet <http://h30046.www3.hp.com/subhub.php>.

# <span id="page-15-0"></span>**Risinājumi, kas netiek tālāk attīstīti**

<span id="page-15-1"></span>Galddatoru pārvaldības uzdevumu grupa (DMTF) izstrādāja galddatoru pārvaldības interfeisa (DMI) standartu gandrīz pirms desmit gadiem. Sakarā ar to, ka ir pieņemti jauni standarti, piemēram, Kopējās informācijas modelis (CIM), DMTF sāka DMI lietoöanas beigöanas procesu. Tā kā eksistē citas izstrādes, piemēram, HP klientu pārvaldības risinājumi, HP Systems Insight Manager un Microsoft veiktās CIM realizācijas, kas pazīstamas ar nosaukumu Windows Management Instrumentation (WMI), pēc 2004. gada 1. janvāra HP Insight Management Agent netiek piegādāts kopā ar jaunajiem HP komerciālajiem galddatoriem, darbstacijām un piezīmjdatoriem.

Insight Management Agent nodroöināja öādas iespējas:

- DMI atbalsts lāva Insight Manager 7 vai citai ar DMI savietojamai pārvaldības lietojumprogrammai pārvaldīt klientu sistēmu;
- tīmekļa aģents lāva pārlūkprogrammai pārvaldīt sistēmu lokāli un attālināti;
- stāvokļa zinojumi varēja informēt lietotāju lokāli vai arī tika nosūtīti uz centrālo konsoli.

Insight Manager ir aizvietots ar programmatūru HP Systems Insight Manager (HP SIM). HP SIM izmanto WMI, lai iegūtu klienta sistēmas informāciju. HP Systems Insight Manager programmatūrai ir pieejams Altiris Connector, un tas nodroöina HP klientu pārvaldības risinājumus pa HP SIM konsoli.

Kaut arī HP klientu pārvaldības risinājumi nenodroöina lokālos brīdinājumus, stāvokļa ziņojumi tiek izsūtīti uz sistēmas pārvaldības konsoli. Microsoft WMI ir standarts Windows 2000 un Windows XP. WMI nodroöina aparatūras pārzināöanu un stāvokļa ziņojumu izsūtīöanu, izmantojot Windows OS, uz sistēmas pārvaldības lietojumprogrammu.

# <span id="page-16-0"></span>**Pārrakstāma ROM**

<span id="page-16-5"></span>Datora BIOS tiek glabāts programmējamā pārrakstāmā ROM (lasāmatmiņa). Norādot iestatījumu paroli, izmantojot utilītu Computer Setup (F10), lasāmatmiņu var aizsargāt pret netīöu jaunināöanu vai pārrakstīöanu. Tā ir nepiecieöama, lai nodroöinātu datora darbības integritāti. Ja jums ir nepiecieöamība vai vēlēöanās atjaunināt BIOS, jūs varat lejupielādēt pēdējos BIOS attēlus no HP draiveru un atbalsta lapas <http:/www.hp.com/support/files>.

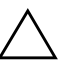

**VZMANĪBU:** Lai gūtu maksimālu ROM aizsardzību, norādiet iestatījumu<br>Paroli Jestatījumu parole novērš nesankcionētu ROM igunināšanu. Utilīta paroli. Iestatījumu parole novērš nesankcionētu ROM jaunināšanu. Utilīta System Software Manager lauj sistēmas administratoram iestatīt iestatījumu paroli vienā vai vairākos datoros vienlaicīgi. Lai iegūtu plašāku informāciju, apmeklējiet [http://www.hp.com/go/ssm.](http://www.hp.com/go/ssm)

# <span id="page-16-1"></span>**Remote ROM Flash**

<span id="page-16-4"></span><span id="page-16-3"></span>Utilīta Remote ROM Flash ļauj sistēmas administratoram droöi jaunināt attālu HP datoru BIOS tieöi no centralizētās tīkla vadības konsoles. Lai sistēmas administrators varētu veikt öo uzdevumu attāli vairākos datoros, tīklā pastāvīgi tiek veikta HP datoru BIOS attēlu ievieöana un efektīvāka pārvaldīöana. äādi tiek panākta arī augstāka produktivitāte un samazinātas kopējās izmaksas.

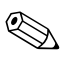

✎ Lai izmantotu priekörocības, datoram jābūt pieslēgtam pie strāvas vai ieslēgtam, izmantojot Remote Wakeup.

Plaöāku informāciju par Remote ROM Flash skatiet sadaļā HP Client Manager Software vai System Software Manager, apmeklējot <http://h18000.www1.hp.com/im/prodinfo.html>.

# <span id="page-16-2"></span>**HPQFlash**

Utilīta HPQFlash tiek lietota, lai lokāli jauninātu vai atkoptu atseviöķu datoru sistēmas BIOS, izmantojot operētājsistēmu Windows.

<span id="page-16-6"></span>Lai iegūtu plaöāku informāciju par utilī[tu HPQFlash, apmekl](http://www.hp.com/support/files)ējiet http://www.hp.com/support/files un pēc uzaicinājuma ievadiet datora nosaukumu.

# <span id="page-17-0"></span>Sāknēšanas bloka avārijas atkopšanas režīms

Sāknēšanas bloka avārijas atkopšanas režīms lauj sistēmai atkopties mazticamajā pārrakstāmās ROM avārijas gadījumā. Piemēram, ja strāvas padeve tiks pārtraukta BIOS jaunināöanas procesa laikā, pārrakstāmā ROM nebūs pilnīga. Rezultātā sistēmas BIOS nevarēs izmantot. Sāknēöanas bloks ir pret pārrakstīöanu aizsargāta lasāmatmiņas daļa ar programmu, kas meklē derīgu BIOS attēlu, kad sistēmai tiek pieslēgta strāva.

- Ja sistēmas BIOS ir derīga, sistēma tiek startēta kā parasti.
- Ja sistēmas BIOS nav derīga, Failsafe Boot Block BIOS nodroöina pietiekamu atbalstu, lai
	- ❏ sameklētu noņemamu nesēju ar BIOS attēlu failiem. Ja atbilstoöais BIOS attēla fails tiek atrasts, tas automātiski tiek ievadīts ROM.
	- ❏ startēt sistēmu no sāknējama nesēja, kas automātiski iedarbina sistēmas BIOS atjaunināöanas utilītas.

Ja tiek atrasts nederīgs BIOS attēls, sarkans sistēmas strāvas indikators mirgo 8 reizes, ik pēc sekundes. Vienlaikus skaļrunis signalizē 8 reizes. Ja sistēmas ROM daļa, kas satur video opcijas ROM attēlu, nav bojāta, ekrānā parādās "Boot Block Emergency" Recovery Mode" (Sāknēšanas bloka avārijas atkopšanas režīms).

Lai atkoptu sistēmu pēc tās ieieöanas sāknēöanas bloka atkopöanas režīmā, veiciet šādas darbības:

- 1. Izslēdziet datoru.
- 2. Ievietojiet disketi, kompaktdisku vai USB zibatmiņu, kas satur vēlamo BIOS attēla failu saknes mapē. Piezīme: Nesējam jābūt formatētam, izmantojot FAT12, FAT16 vai FAT32 failu sistēmu.
- 3. Ieslēdziet datoru.

Ja atbilstoöais BIOS attēla fails tiek atrasts, Failsafe Boot Block BIOS mēģinās startēt sistēmu no sāknēöanas iekārtas. Ja sāknēöanas iekārta netiks atrasta, jums tiks piedāvāts ielikt nesēju ar BIOS attēla failu vai BIOS atjaunināöanas utilītu.

Ja sistēma sekmīgi pārprogrammē ROM, sistēma automātiski izslēgs strāvu.

- 4. Izņemiet datu nesēju, kas tika izmantots BIOS atjaunināöanai.
- 5. Ieslēdziet datoru no jauna, lai to restartētu.

## <span id="page-18-0"></span>**Iestat-jumu replicšana**

<span id="page-18-2"></span>Ar öo procedūru administrators var viegli iekopēt datora iestatījumu konfigurāciju citos tāda paöa modeļa datoros. äādi var ātrāk un saskaņotāk veikt vairāku datoru konfigurāciju.

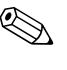

✎ Lai veiktu abas öīs darbības, ir nepiecieöams diskeöu diskdzinis vai atbalstīts USB zibatmiņas datu nesējs, piemēram, atslēga HP Drive Key.

### <span id="page-18-1"></span>**Kopēšana vienā datorā**

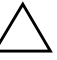

**VZMANĪBU:** lestatījumu konfigurācija ir atkarīga no datora modeļa.<br>Un datora, no kura tiek veikta konēšana, modelis nav vienāds ar tā date Ja datora, no kura tiek veikta kopēšana, modelis nav vienāds ar tā datora modeli, kurā jākopē, var rasties failu sistēmas bojājums. Piemēram, nekopējiet iestatījumu konfigurāciju no dc7xxx PC uz dx7xxx PC.

- 1. Izvēlieties iestatījumu konfigurāciju, kas jākopē. Izslēdziet datoru. Ja lietojat operētājsistēmu Windows, nokliköķiniet uz **Start** (Sākt) **> Shut Down** (Beidzēt) **> Shut Down**  (Beidzēöana).
- 2. Ja lietojat USB zibatmiņas datu nesēju, ievietojiet to.
- 3. Ieslēdziet datoru.
- 4. Lai pieslēgtos Computer Setup, pēc datora ieslēgöanas nospiediet **F10**, kad monitora indikators kļūst zaļö. Nospiediet taustiņu **Enter**, lai apietu nosaukumlapu, ja tas ir nepiecieöams.

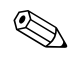

✎ Ja taustiņö **F10** netiek nospiests īstajā brīdī, utilītai var piekļūt, restartējot datoru un vēlreiz nospiežot un turot taustiņu **F10**, kad monitora indikators kļūst zaļö.

- 5. Ja lietojat disketi, ievietojiet to.
- 6. Nokliköķiniet uz **File > Replicated Setup** > **Save to Removable Media**. Lai izveidotu konfigurēöanas disketi vai USB zibatmiņas datu nesēju, izpildiet ekrānā redzamos norādījumus.
- 7. Izslēdziet datoru, kuru vēlaties konfigurēt, un ievietojiet konfigurēöanas disketi vai USB zibatmiņas datu nesēju.
- 8. Ieslēdziet datoru, kurö jākonfigurē.
- 9. Lai pieslēgtos Computer Setup, pēc datora ieslēgöanas nospiediet **F10**, kad monitora indikators kļūst zaļö. Nospiediet taustiņu **Enter**, lai apietu nosaukumlapu, ja tas ir nepiecieöams.
- 10. Nokliköķiniet uz **File > Replicated Setup** > **Restore from Removable Media** un izpildiet ekrānā redzamos norādījumus.
- 11. Kad konfigurēöana ir pabeigta, restartējiet datoru.

#### <span id="page-19-0"></span>**Kopēšana vairākos datoros**

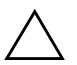

**VZMANĪBU:** lestatījumu konfigurācija ir atkarīga no datora modeļa.<br>Un datora, no kura tiek veikta konēšana, modelis nav vienāds ar tā date Ja datora, no kura tiek veikta kopēšana, modelis nav vienāds ar tā datora modeli, kurā jākopē, var rasties failu sistēmas bojājums. Piemēram, nekopējiet iestatījumu kontigurāciju no dc7xxx PC uz dx7xxx PC.

Lai sagatavotu konfigurēöanas disketi vai USB zibatmiņas datu nesēju atbilstoöi öai metodei, nepiecieöams nedaudz vairāk laika, taču konfigurācija tiek iekopēta mērķdatoros ievērojami ātrāk.

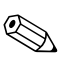

✎ Lai veiktu öo procedūru, ir nepiecieöama sāknēöanas diskete vai izveidots USB zibatmiņas datu nesējs, ar kuru var veikt sāknēöanu. Ja sāknēöanas disketes izveidoöanai nav pieejama operētājsistēma Windows XP, veiciet darbības, kas paredzētas kopēöanai vienā datorā (sk. "Kopēšana vienā datorā" lappusē 15).

1. Izveidojiet sāknēöanas disketi vai USB zibatmiņas datu nesēju. Skatiet "Atbalstī[ts USB zibatmi](#page-21-0)nas datu nesējs" lappusē 18 vai "Neatbalstī[ts USB zibatmi](#page-23-0)nas datu nesējs" lappusē 20.

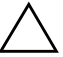

**VZMANĪBU:** Visus datorus nevar sāknēt no USB zibatmiņas datu nesēja.<br>In utilītas Computer Setup (F10) nokļusētajā sāknēšanas secības sarakstā U Ja utilītas Computer Setup (F10) noklusētajā sāknēšanas secības sarakstā USBierīce ir norādīta pirms cietā diska, datoru var sāknēt no USB zibatmiņas datu nesēja. Pretējā gadījumā jālieto sāknēšanas diskete.

2. Izvēlieties iestatījumu konfigurāciju, kas jākopē. Izslēdziet datoru. Ja lietojat operētājsistēmu Windows, nokliköķiniet uz **Start** (Sākt) **> Shut Down** (Beidzēt) **> Shut Down**  (Beidzēöana).

- 3. Ja lietojat USB zibatmiņas datu nesēju, ievietojiet to.
- 4. Ieslēdziet datoru.
- 5. Lai pieslēgtos Computer Setup, pēc datora ieslēgöanas nospiediet **F10**, kad monitora indikators kļūst zaļö. Nospiediet taustiņu **Enter**, lai apietu nosaukumlapu, ja tas ir nepiecieöams.

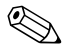

✎ Ja taustiņö **F10** netiek nospiests īstajā brīdī, utilītai var piekļūt, restartējot datoru un vēlreiz nospiežot un turot taustiņu **F10**, kad monitora indikators kļūst zaļö.

- 6. Ja lietojat disketi, ievietojiet to.
- 7. Nokliköķiniet uz **File > Replicated Setup > Save to Removable Media**. Lai izveidotu konfigurēöanas disketi vai USB zibatmiņas datu nesēju, izpildiet ekrānā redzamos norādījumus.
- 8. Lai replicētu iestatījumus, lejupielādējiet utilītu BIOS (repset.exe) un iekopējiet to konfigurēöanas disketē vai USB zibatmiņas datu nesējā. Lai iegūtu öo utilītu, dodieties uz [http://welcome.hp.com/support/files](http://welcome.hp.com/country/us/en/support.html) un ievadiet datora modeļa numuru.
- <span id="page-20-0"></span>9. Konfigurēöanas disketē vai USB zibatmiņas datu nesējā izveidojiet failu autoexec.bat, kas ietver öādu komandu:

#### **repset.exe**

- 10. Izslēdziet konfigurējamo datoru. Ievietojiet konfigurēöanas disketi vai USB zibatmiņas datu nesēju un ieslēdziet datoru. Automātiski tiek palaista konfigurēöanas utilīta.
- 11. Kad konfigurēöana ir pabeigta, restartējiet datoru.

### <span id="page-21-4"></span>Sāknēšanas ierīces izveide

### <span id="page-21-3"></span><span id="page-21-2"></span><span id="page-21-1"></span><span id="page-21-0"></span>Atbalstīts USB zibatmiņas datu nesējs

Atbalstītajām iekārtām jau ir instalēts attēls, lai vienkāröotu to pārveidoöanu par sāknējamām. Visām HP vai Compaq un lielākajai daļai citu USB zibatmiņas iekārtu ir öis jau instalētais attēls. Ja izmantotajam USB zibatmiņas datu nesējam nav öī attēla, veiciet šajā nodaļā tālāk norādītās darbības (sk. "Neatbalstīts USB zibatmiņ[as datu nes](#page-23-0)ējs" lappusē 20).

Lai izveidotu sāknēöanas USB zibatmiņas datu nesēju, jābūt:

- atbalstītai USB zibatmiņas iekārtai;
- sāknējamai DOS disketei ar FDISK vai SYS programmām (ja programma SYS nav pieejama, var lietot programmu FORMAT, taču tādā gadījumā tiks zaudēti visi USB zibatmiņas datu nesēja faili);
- datoram, kuru var sāknēt no USB zibatmiņas iekārtas.

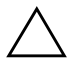

**VZMANĪBU:** Dažus vecākus datorus var neizdoties sāknēt no USB zibatmiņas<br>Liekārtas "Ja utilītas Computer Setup (F10) nokļusētajā sāknēšanas secības iekārtas. Ja utilītas Computer Setup (F10) noklusētajā sāknēšanas secības sarakstā USB ierīce ir norādīta pirms cietā diska, datoru var sāknēt no USB zibatmiņas datu nesēja. Pretējā gadījumā jālieto sāknēšanas diskete.

1. Izslēdziet datoru.

- 2. Ievietojiet USB zibatmiņas datu nesēju kādā no datora USB portiem un noņemiet visas pārējās USB atmiņas ierīces, izņemot USB diskeöu diskdziņus.
- 3. Ievietojiet diskeöu diskdzinī sāknēöanas DOS disketi, kurā ietvertas programmas FDISK.COM un SYS.COM vai FORMAT.COM, pēc tam ieslēdziet datoru, lai veiktu sāknēöanu uz DOS disketi.
- 4. Palaidiet programmu FDISK no uzvednes A:\, ievadot **FDISK** un nospiežot taustiņu Enter. Ja tiek parādīts uzaicinājums, nokliköķiniet uz **Yes** (**Y**), lai aktivizētu ietilpīgu disku atbalstu.

5. Ievadiet Choice [**5**], lai parādītu sistēmā esoöos diskdziņus. USB zibatmiņas datu nesējs būs tas diskdzinis, kura lielums līdzinās kādam no sarakstā norādītājiem diskdziņiem. Parasti tas ir pēdējais saraksta diskdzinis. Pierakstiet diskdziņa burtu.

USB zibatmiņas datu nesēja diskdzinis: \_\_\_\_\_\_\_\_\_\_

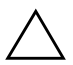

**UZMANĪBU:** Ja diskdzinis neatbilst USB zibatmiņas datu nesējam, neturpiniet darbības. Pretējā gadījumā varat zaudēt datus. Pārbaudiet, vai kādā no USB portiem nav papildu atmiņas ierīce. Ja atrodat atmiņas ierīces, noņemiet tās, vēlreiz sāknējiet datoru un turpiniet darbības no 4. soļa. Ja ierīces netiek atrastas, iespējams, sistēma neatbalsta USB zibatmiņas datu nesēju vai USB zibatmiņas datu nesējs ir bojāts. NETURPINIET USB zibatmiņas datu nesēja pārveidošanu par sāknēšanas ierīci.

- 6. Izejiet no programmas FDISK, nospieûot taustiņu **Esc**, tādējādi atgriežoties uzvednē A:\.
- 7. Ja DOS sāknēöanas disketē ietverta programma SYS.COM, pārejiet uz 8. soli. Pretējā gadījumā pārejiet uz 9. soli.
- 8. Uzvednē A:\ ievadiet **SYS x:**, x vietā norādot iepriekö pierakstīto burtu.

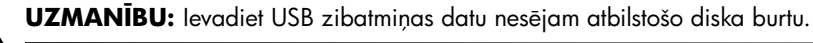

Kad sistēmas faili ir pārsūtīti, programma SYS atgriežas uzvednē A:\. Pārejiet uz 13. soli.

- 9. USB zibatmiņas datu nesēja failus, kurus vēlaties paturēt, iekopējiet cita diska (piemēram, sistēmas ieköējā cietā diska) pagaidu direktorijā.
- 10. Uzvednē A:\ ievadiet **FORMAT /S X:**, X vietā norādot iepriekö pierakstīto burtu.

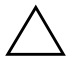

**UZMANĪBU:** levadiet USB zibatmiņas datu nesējam atbilstošo diska burtu.

Programma FORMAT parāda vienu vai vairākus brīdinājumus un ikreiz vaicā, vai vēlaties turpināt. Katru reizi ievadiet **Y**. Programma FORMAT veic USB zibatmiņas datu nesēja formatēöanu, pievieno sistēmas failus un prasa norādīt sējuma etiķeti.

- 11. Nospiediet taustiņu **Enter**, ja nevēlaties ievadīt etiķeti, vai ievadiet to, ja vēlaties.
- 12. Kopējiet 9. solī saglabātos failus atpakaļ USB zibatmiņas datu nesējā.
- 13. Izņemiet disketi un no jauna sāknējiet datoru. Dators veiks sāknēöanu uz USB zibatmiņas datu nesēju kā uz C disku.

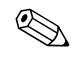

✎ Noklusētā sāknēöanas secība daûādiem datoriem atöķiras, un to var mainīt, izmantojot utilītu Computer Setup (F10).

Ja izmantojāt Windows 9x DOS versiju, tiek parādīts ekrāns ar Windows logotipu. Ja nevēlaties, lai öis ekrāns tiktu rādīts, USB zibatmiņas datu nesēja saknes direktorijam pievienojiet nulles lieluma failu LOGO SYS

Atgriezieties sadaļā "Kopēšana vairākos datoros" lappusē 16.

### <span id="page-23-0"></span>**Neatbalstīts USB zibatmiņas datu nesējs**

Lai izveidotu sāknēöanas USB zibatmiņas datu nesēju, jābūt:

- USB zibatmiņas iekārtai;
- sāknējamai DOS disketei ar FDISK vai SYS programmām (ja programma SYS nav pieejama, var lietot programmu FORMAT, taču tādā gadījumā tiks zaudēti visi USB zibatmiņas datu nesēja faili);
- datoram, kuru var sāknēt no USB zibatmiņas iekārtas.

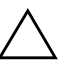

**VZMANĪBU:** Dažus vecākus datorus var neizdoties sāknēt no USB zibatmiņas<br>Liekārtas "Ja utilītas Computer Setup (E10) nokļusētajā sāknēšanas secības iekārtas. Ja utilītas Computer Setup (F10) noklusētajā sāknēšanas secības sarakstā USB ierīce ir norādīta pirms cietā diska, datoru var sāknēt no USB zibatmiņas datu nesēja. Pretējā gadījumā jālieto sāknēšanas diskete.

1. Ja sistēmā ir PCI kartes, kurām pievienoti SCSI, ATA RAID vai SATA diskdziņi, izslēdziet datoru un atvienojiet strāvas vadu.

VZMANĪBU: Strāvas vadam JĀBŪT atvienotam.

- 2. Noņemiet datora pārsegu un izņemiet PCI kartes.
- 3. Ievietojiet USB zibatmiņas datu nesēju kādā no datora USB portiem un noņemiet visas pārējās USB atmiņas ierīces, izņemot USB diskeöu diskdziņus. Uzlieciet datora pārsegu.
- 4. Pievienojiet strāvas vadu un ieslēdziet datoru.
- 5. Lai pieslēgtos Computer Setup, pēc datora ieslēgöanas nospiediet **F10**, kad monitora indikators kļūst zaļö. Nospiediet taustiņu **Enter**, lai apietu nosaukumlapu, ja tas ir nepiecieöams.

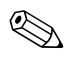

✎ Ja taustiņö **F10** netiek nospiests īstajā brīdī, utilītai var piekļūt, restartējot datoru un vēlreiz nospieûot un turot taustiņu **F10**, kad monitora indikators kļūst zaļö.

6. Dodieties uz **Advanced > PCI Devices**, lai deaktivizētu gan PATA gan SATA kontrollerus. Atspējojot SATA kontrolleri, pierakstiet pieprasījumu IRQ, kuram öis kontrolleris ir piesaistīts. Vēlāk pieprasījums IRQ būs jāpiesaista no jauna. Izejiet no iestatījumiem, apstiprinot izmaiņas.

SATA pieprasījumu IRQ:

- 7. Ievietojiet diskeöu diskdzinī sāknēöanas DOS disketi, kurā ietvertas programmas FDISK.COM un SYS.COM vai FORMAT.COM, pēc tam ieslēdziet datoru, lai veiktu sāknēöanu uz DOS disketi.
- 8. Palaidiet programmu FDISK un izdzēsiet esoöos USB zibatmiņas datu nesēja nodalījumus. Izveidojiet jaunu nodalījumu un atzīmējiet to kā aktīvu. Izejiet no programmas FDISK, nospieûot taustiņu **Esc**.
- 9. Ja, izejot no programmas FDISK, sistēma netika automātiski restartēta, nospiediet taustiņu kombināciju **Ctrl**+**Alt**+**Del**, lai no jauna veiktu sāknēöanu uz DOS disketi.
- 10. Uzvednē A:\ ievadiet **FORMAT C: /S** un nospiediet taustiņu **Enter**. Programma Format veic USB zibatmiņas datu nesēja formatēöanu, pievieno sistēmas failus un prasa norādīt sējuma etiķeti.
- 11. Nospiediet taustiņu **Enter**, ja nevēlaties ievadīt etiķeti, vai ievadiet to, ja vēlaties.
- 12. Izslēdziet datoru un atvienojiet strāvas vadu. Atveriet datora pārsegu un no jauna uzstādiet noņemtās PCI kartes. Uzlieciet datora pārsegu.
- 13. Pievienojiet strāvas vadu, izņemiet disketi un ieslēdziet datoru.
- 14. Lai pieslēgtos Computer Setup, pēc datora ieslēgöanas nospiediet **F10**, kad monitora indikators kļūst zaļö. Nospiediet taustiņu **Enter**, lai apietu nosaukumlapu, ja tas ir nepiecieöams.
- 15. Dodieties uz **Advanced > PCI Devices** un no jauna aktivizējiet PATA un SATA kontrollerus, kuri 6. solī tika deaktivizēti. Novietojiet SATA kontrolleri atbilstoöi tā sākotnējam pieprasījumam IRQ.
- <span id="page-25-1"></span>16. Saglabājiet izmaiņas un izejiet no programmas. Dators veic sāknēöanu uz USB zibatmiņas datu nesēju kā uz C disku.

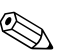

✎ Noklusētā sāknēöanas secība daûādiem datoriem atöķiras, un to var mainīt, izmantojot utilītu Computer Setup (F10). Norādījumus skatiet *dokumentācijas un diagnosticēöanas* kompaktdiskā ietvertajā *Computer Setup rokasgrāmatā*.

<span id="page-25-0"></span>Ja izmantojāt Windows 9x DOS versiju, tiek parādīts ekrāns ar Windows logotipu. Ja nevēlaties, lai öis ekrāns tiktu rādīts, USB zibatmiņas datu nesēja saknes direktorijam pievienojiet nulles lieluma failu LOGO SYS

Atgriezieties sadaļā "Kopēšana vairākos datoros" lappusē 16.

### <span id="page-26-0"></span>Divstāvokļu strāvas poga

Ja ir aktivizēts interfeiss Advanced Configuration and Power Interface (ACPI), strāvas pogu var lietot gan kā ieslēgöanas/ izslēgöanas slēdzi, gan kā gaidstāves pogu. Izmantojot gaidstāvi, dators pilnībā netiek izslēgts, bet tiek darbināts gaidstāves režīmā ar minimālu strāvas padevi. äādi var ātri pazemināt strāvas padevi, neizejot no lietojumprogrammām, un atgriezties ieprieköējā darba režīmā, nezaudējot datus.

Lai mainītu strāvas pogas konfigurāciju, veiciet öādas darbības:

- <span id="page-26-5"></span><span id="page-26-2"></span>1. Ar peles kreiso taustiņu nokliköķiniet uz **Start Button**, pēc tam izvēlieties **Control Panel > Power Options**.
- 2. Logā **Power Options Properties,** izvēlieties zīmni **Advanced**.
- 3. Sadaļā **Power Button** izvēlieties **Stand by**.

Kad strāvas pogu esat konfigurējis darbībai gaidstāves režīmā, nospiediet strāvas pogu, lai sistēma darbotos minimālas strāvas padeves režīmā (gaidstāvē). Nospiediet pogu vēlreiz, lai sistēma ātri atgrieztos pilnas jaudas režīmā. Lai sistēmai pilnībā atslēgtu strāvas padevi, nospiediet un turiet strāvas pogu četras sekundes.

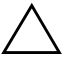

**VZMANĪBU:** Nelietojiet strāvas pogu, lai izslēgtu datoru, ja sistēma reaģē;<br>strāvas izslēgšana, neizmantojot operētājsistēmu, var bojāt cieto disku vai strāvas izslēgšana, neizmantojot operētājsistēmu, var bojāt cieto disku vai izraist datu zudumu.

# <span id="page-26-1"></span>Globālā tīmekļa vietne

<span id="page-26-3"></span>HP inûenieri rūpīgi pārbauda un atkļūdo HP un treöo puöu piegādātāju izstrādāto programmatūru, kā arī izstrādā operētājsistēmas atbalsta programmatūru, lai nodroöinātu HP datoru veiktspēju, saderību un uzticamību.

<span id="page-26-4"></span>Pārejot uz jaunu vai mainītu operētājsistēmu, ir svarīgi lietot attiecīgajai operētājsistēmai izstrādātu atbalsta programmatūru. Ja plānojat palaist Microsoft Windows versiju, kas atöķiras no datorā iekļautās versijas, jāinstalē atbilstoöi ierīču draiveri un utilītas, lai nodroöinātu visu līdzekļu atbalstu un pareizu darbību.

<span id="page-27-1"></span>HP ir atvieglojusi jaunākās atbalsta programmatūras atraöanu, piekļuvi tai, kā arī tās novērtēöanu un instalēöanu. Programmatūru var lejupielādēt no tīmekļa vietnes <http://www.hp.com/support>.

äajā tīmekļa vietnē iekļauti jaunākie ierīču draiveri, utilītas un pārrakstāmās ROM attēli, kas nepiecieöami, lai HP datoros palaistu jaunāko operētājsistēmu Microsoft Windows.

# <span id="page-27-0"></span>**"Bvbloki" un partneri**

HP pārvaldības risinājumi ir saskaņoti ar citām sistēmu pārvaldības lietojumprogrammām un atbilst öādiem nozares standartiem:

- Web-Based Enterprise Management (WBEM)
- Windows Management Interface (WMI)
- Tehnoloģija Wake on LAN
- Interfeiss ACPI
- SMBIOS
- Pre-boot Execution (PXE) atbalsts

# <span id="page-28-0"></span>Datu izsekošana un drošība

Datorā iekļautais datu izsekoöanas līdzeklis nodroöina galvenos izsekoöanas datus, ko var pārvaldīt, izmantojot programmu HP Systems Insight Manager, HP Client Manager vai citu sistēmas pārvaldības lietojumprogrammu. Vienlaidu automātiskā datu izsekoöanas līdzekļa un öo produktu integrācija ļauj izvēlēties pārvaldības rīku, kas vislabāk atbilst konkrētajai videi, un racionāli ieguldīt līdzekļus esoöajos rīkos.

<span id="page-28-2"></span>HP piedāvā arī vairākus risinājumus, kas ļauj vadīt piekļuvi vērtīgiem komponentiem un informācijai. Ja ir instalēts līdzeklis HP Embedded Security for ProtectTools, tas novērö nesankcionētu piekļuvi datiem, kā arī pārbauda sistēmas integritāti un autentificē treöās puses lietotājus, kuri mēģina piekļūt sistēmai (Lai iegūtu vairāk informācijas, pieslēdzieties *HP ProtectTools Security Manager Guide* vietnei [www.hp.com](http://www.hp.com).) Droöības līdzekļi HP Embedded Security for ProtectTools, sensors Smart Cover Sensor un slēdzene Smart Cover Lock, kas pieejami atseviöķiem modeļiem, novērö nesankcionētu piekļuvi datora ieköējiem komponentiem. Deaktivizējot paralēlos, seriālos vai USB portus vai deaktivizējot noņemamo datu nesēju sāknēöanas iespēju, var aizsargāt vērtīgus datus. Memory Change un sensora Smart Cover Sensor brīdinājumus var automātiski pārsūtīt uz sistēmas pārvaldības lietojumprogrammām, lai tiktu nosūtīti proaktīvi paziņojumi par datora ieköējo komponentu mainīöanu.

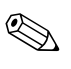

✎ <sup>L</sup>īdzekļi HP Embedded Security for Protect Tools, sensors Smart Cover Sensor un slēdzene Smart Cover Lock ir iespējas, kas pieejamas atseviöķām sistēmām.

<span id="page-28-1"></span>Lai pārvaldītu HP datora droöības iestatījumus, lietojiet öādas utilītas:

- Lokāli lietojiet utilītu Computer Setup. Plašāku informāciju un norādījumus par utilītas Computer Setup lietoöanu skatiet *dokumentācijas un diagnosticēöanas* kompaktdiskā iekļautajā *Utilītas Computer Setup (F10) rokasgrāmatā*.
- Attāli lietojiet programmatūru HP Client Manager vai System Software Manager. äī programmatūra nodroöina droöības iestatījumu droöu, saskaņotu ievieöanu un vadību no vienkāröas komandrindas utilītas.

<span id="page-29-0"></span>äajā tabulā un sadaļās sniegta informācija par datora droöības līdzekļu lokālo vadīöanu, izmantojot utilītu Computer Setup (F10).

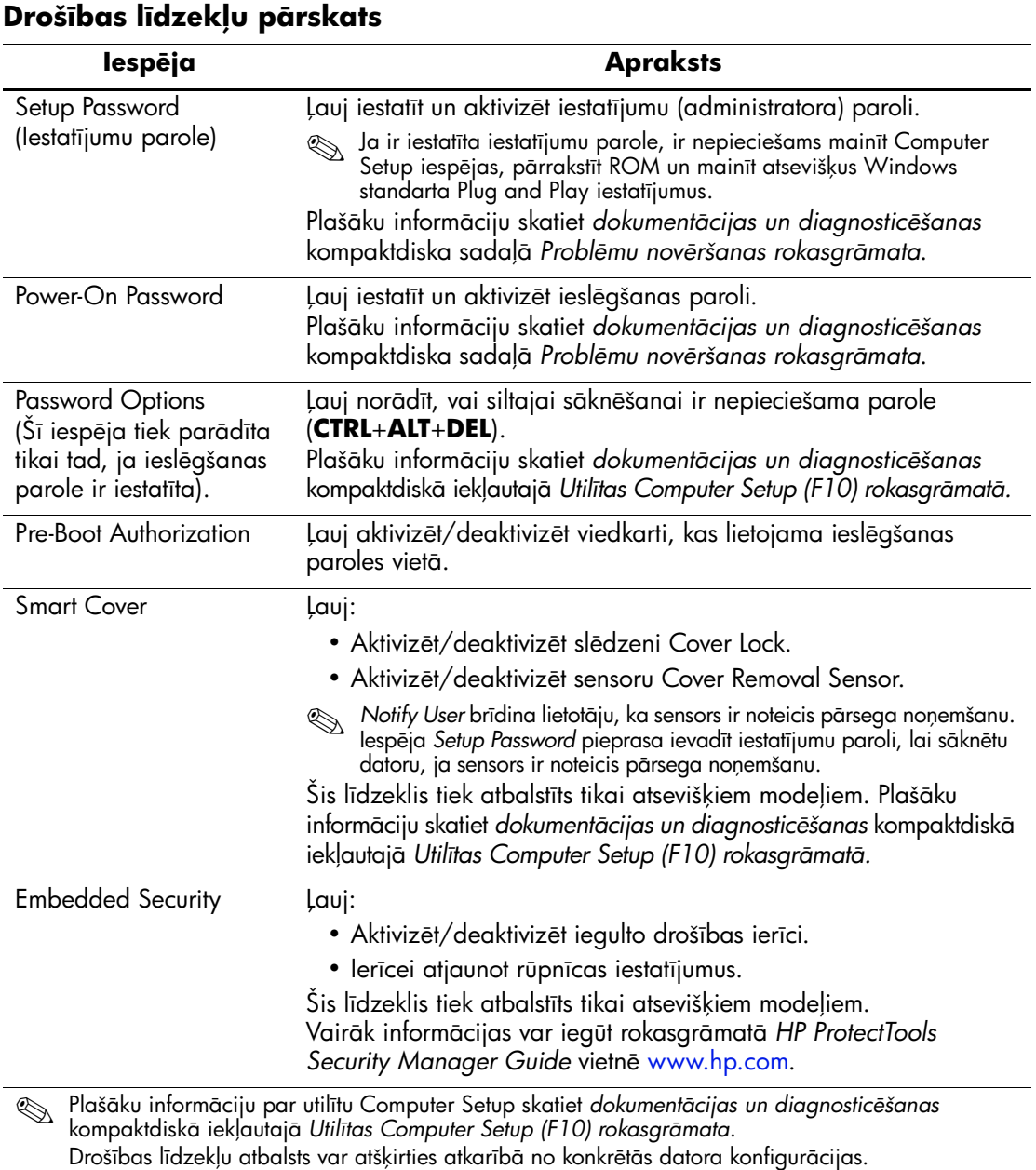

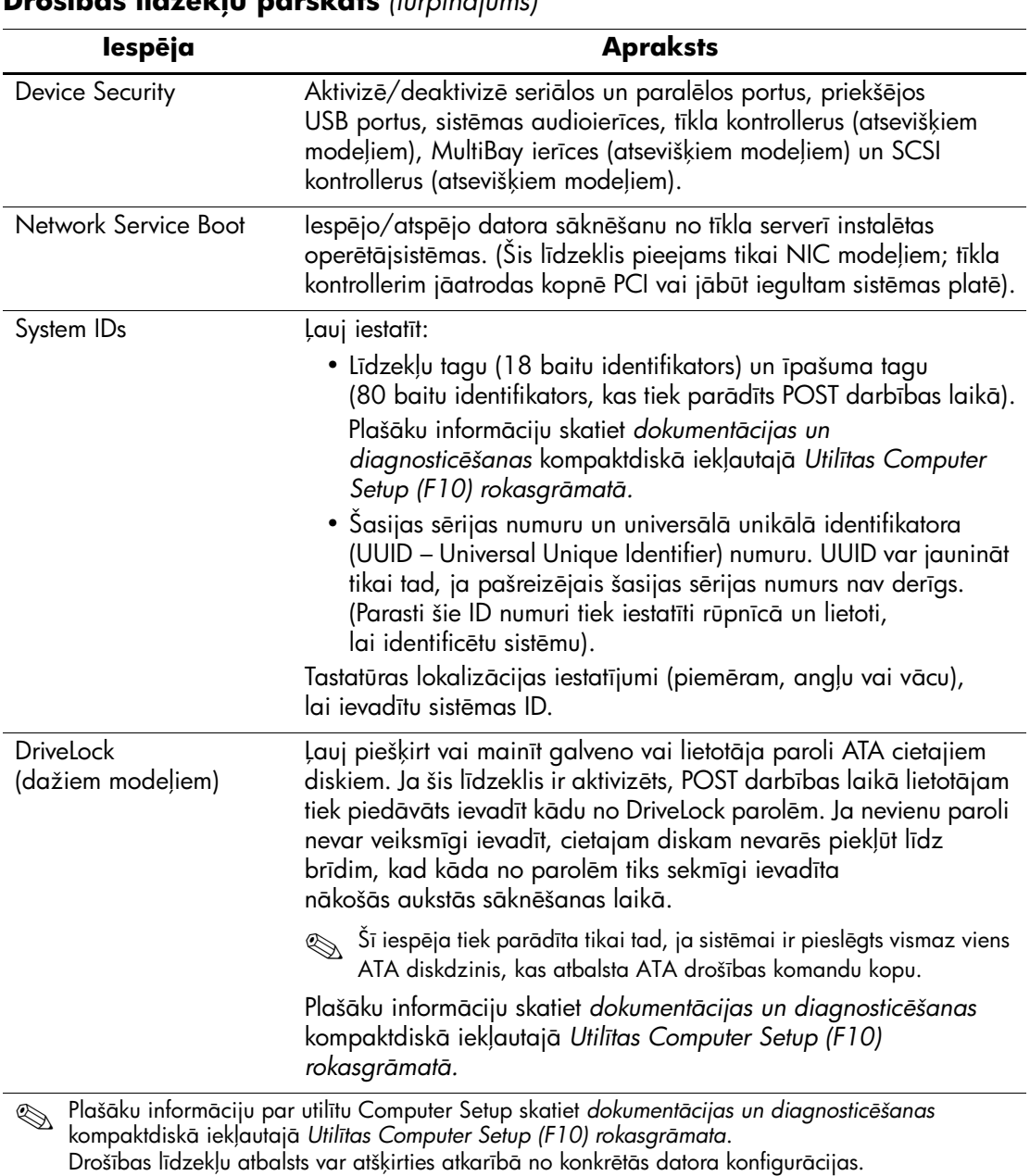

#### **Drošības līdzekļu pārskats** (turpinājums)

# <span id="page-31-0"></span>Paroles drošība

Ieslēgöanas parole novērö nesankcionētu datora lietoöanu, pieprasot ievadīt paroli, lai piekļūtu lietojumprogrammām vai datiem, ikreiz, kad dators tiek ieslēgts vai restartēts. Iestatījumu parole īpaöi novērö nesankcionētu piekļuvi utilītai Computer Setup, un to var lietot arī ieslēgöanas paroles vietā. Kad tiek parādīts uzaicinājums ievadīt ieslēgöanas paroli, tās vietā var ievadīt iestatījumu paroli, un piekļuve datoram tiek atļauta.

<span id="page-31-2"></span>Var izveidot vispārēju tīkla paroli, kas sistēmas administratoram ļauj pieteikties visās tīkla sistēmās, lai veiktu apkopi, nezinot ieslēgöanas paroli, pat ja tā ir izveidota.

# <span id="page-31-1"></span>lestatījumu paroles izveide, izmantojot utilītu **Computer Setup**

Ja sistēmā ir iegulta droöības ierīce, skatiet rokasgrāmatu *HP ProtectTools Security Manager Guide* [www.hp.com](http://www.hp.com). Ja iestatījumu parole ir izveidota, izmantojot utilītu Computer Setup, nevar veikt datora rekonfigurāciju (Utilītas Computer Setup (F10) lietoöana), līdz tiek ievadīta parole.

- <span id="page-31-3"></span>1. Ieslēdziet vai restartējiet datoru. Ja lietojat operētājsistēmu Windows, nokliköķiniet uz **Start** (Sākt) **> Shut Down**  (Beidzēt) **> Restart** (Restartēöana).
- 2. Lai pieslēgtos Computer Setup, pēc datora ieslēgöanas nospiediet **F10**, kad monitora indikators kļūst zaļö. Nospiediet taustiņu **Enter**, lai apietu nosaukumlapu, ja tas ir nepieciešams.

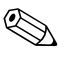

✎ Ja taustiņö **F10** netiek nospiests īstajā brīdī, utilītai var piekļūt, restartējot datoru un vēlreiz nospiežot un turot taustiņu **F10**, kad monitora indikators kļūst zaļö.

- 3. Izvēlieties **Security**, pēc tam izvēlieties **Setup Password** un izpildiet ekrānā redzamos norādījumus.
- 4. Pirms izieöanas nokliköķiniet uz **File > Save Changes and Exit**.

# <span id="page-32-0"></span>leslēgšanas paroles izveide, izmantojot utilītu **Computer Setup**

Ja ieslēgöanas parole ir izveidota, izmantojot utilītu Computer Setup, datoram nevar piekļūt, kad ir ieslēgta strāva, līdz tiek ievadīta parole. Ja ir iestatīta ieslēgöanas parole, utilītas Computer Setup izvēlnē Security ir pieejama iespēja Password Options. Paroles iespējas ietver Password Prompt on Warm Boot. Ja ir aktivizēta iespēja Password Prompt on Warm Boot, parole ir jāievada ikreiz, kad dators tiek atsāknēts.

- 1. Ieslēdziet vai restartējiet datoru. Ja lietojat operētājsistēmu Windows, nokliköķiniet uz **Start** (Sākt) **> Shut Down** (Beidzēt) **> Restart** (Restartēöana).
- 2. Lai pieslēgtos Computer Setup, pēc datora ieslēgöanas nospiediet **F10**, kad monitora indikators kļūst zaļö. Nospiediet taustiņu **Enter**, lai apietu nosaukumlapu, ja tas ir nepiecieöams.

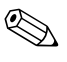

✎ Ja taustiņö **F10** netiek nospiests īstajā brīdī, utilītai var piekļūt, restartējot datoru un vēlreiz nospiežot un turot taustiņu **F10**, kad monitora indikators kļūst zaļö.

- 3. Izvēlieties **Security**, pēc tam **Power-on Password** un izpildiet ekrānā redzamos norādījumus.
- 4. Pirms izieöanas nokliköķiniet uz **File > Save Changes and Exit**.

### leslēgšanas paroles ievadīšana

Lai ievadītu ieslēgöanas paroli, veiciet öādas darbības:

- <span id="page-32-1"></span>1. Ieslēdziet vai restartējiet datoru. Ja lietojat operētājsistēmu Windows, nokliköķiniet uz **Start** (Sākt) **> Shut Down**  (Beidzēöana) **> Restart the Computer**.
- 2. Kad monitorā tiek parādīta atslēgas ikona, ievadiet paöreizējo paroli un nospiediet taustiņu **Enter**.

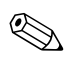

Paroli ievadiet uzmanīgi; drošības apsvērumu dēļ ievadītās rakstzīmes ekrānā nav redzamas.

Ja parole ievadīta nepareizi, tiek parādīta salauztas atslēgas ikona. Mēģiniet vēlreiz. Pēc trīs neveiksmīgiem mēģinājumiem dators jāizslēdz un pēc tam no jauna jāieslēdz, lai turpinātu darbu.

### lestatījumu paroles ievadīšana

Ja sistēmā ir iegulta droöības ierīce, skatiet rokasgrāmatu *HP ProtectTools Security Manager Guide* [www.hp.com](http://www.hp.com).

Ja datoram ir izveidota iestatījumu parole, ikreiz, palaižot utilītu Computer Setup, tiek lūgts ievadīt öo paroli.

- <span id="page-33-0"></span>1. Ieslēdziet vai restartējiet datoru. Ja lietojat operētājsistēmu Windows, nokliköķiniet uz **Start** (Sākt) **> Shut Down** (Beidzēt) **> Restart** (Restartēöana).
- 2. Lai pieslēgtos Computer Setup, pēc datora ieslēgöanas nospiediet **F10**, kad monitora indikators kļūst zaļö. Nospiediet taustiņu **Enter**, lai apietu nosaukumlapu, ja tas ir nepiecieöams.

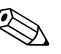

✎ Ja taustiņö **F10** netiek nospiests īstajā brīdī, utilītai var piekļūt, restartējot datoru un vēlreiz nospiežot un turot taustinu **F10**, kad monitora indikators kļūst zaļö.

3. Kad monitorā tiek parādīta atslēgas ikona, ievadiet iestatījumu paroli un nospiediet taustiņu **Enter**.

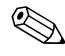

Paroli ievadiet uzmanīgi; drošības apsvērumu dēļ ievadītās rakstzīmes ekrānā nav redzamas.

Ja parole ievadīta nepareizi, tiek parādīta salauztas atslēgas ikona. Mēģiniet vēlreiz. Pēc trīs neveiksmīgiem mēģinājumiem dators jāizslēdz un pēc tam no jauna jāieslēdz, lai turpinātu darbu.

### leslēgšanas vai iestatījumu paroles maiņa

Ja sistēmā ir iegulta droöības ierīce, skatiet rokasgrāmatu *HP ProtectTools Security Manager Guide* [www.hp.com](http://www.hp.com).

- <span id="page-34-0"></span>1. Ieslēdziet vai restartējiet datoru. Ja lietojat operētājsistēmu Windows, nokliköķiniet uz **Start** (Sākt) **> Shut Down** (Beidzēt) **> Restart the Computer**.
- 2. Lai nomainītu ieslēgöanas paroli, pārejiet uz soli 3.

Lai nomainītu iestatījumu paroli, pēc datora ieslēgöanas nospiediet **F10**, kad monitora indikators kļūst zaļö. Nospiediet taustiņu **Enter**, lai apietu nosaukumlapu, ja tas ir nepiecieöams.

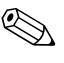

✎ Ja taustiņö **F10** netiek nospiests īstajā brīdī, utilītai var piekļūt, restartējot datoru un vēlreiz nospieûot un turot taustiņu **F10**, kad monitora indikators kļūst zaļö.

> 3. Kad tiek parādīta atslēgas ikona, ievadiet paöreizējo paroli, slīpsvītru (/) vai citu norobežotāju, jauno paroli, vēl vienu  $s$ līpsvītru vai citu norobežotāju un vēlreiz  $-$  jauno paroli šādi: pašreizējā parole/jaunā parole/jaunā parole.

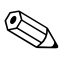

Paroli ievadiet uzmanīgi; drošības apsvērumu dēļ ievadītās rakstzīmes ekrānā nav redzamas.

4. Nospiediet taustiņu **Enter**.

Jaunā parole stājas spēkā, kad nākamo reizi ieslēgsit datoru.

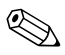

Plašāku informāciju par alternatīviem norobežotājiem skatiet<br>
"Dažādām valodām paredzētie tastatūras norobežotāji" lappusē 33. Ieslēgöanas paroli un iestatījumu paroli var mainīt arī, izmantojot utilītas Computer Setup iespēju Security (Droöība).

### leslēgšanas vai iestatījumu paroles dzēšana

Ja sistēmā ir iegulta droöības ierīce, skatiet rokasgrāmatu *HP ProtectTools Security Manager Guide* [www.hp.com](http://www.hp.com).

- <span id="page-35-0"></span>1. Ieslēdziet vai restartējiet datoru. Ja lietojat operētājsistēmu Windows, nokliköķiniet uz **Start** (Sākt) **> Shut Down** (Beidzēt) **> Restart the Computer**.
- 2. Lai nodzēstu ieslēgöanas paroli, pārejiet uz soli 3.

Lai nodzēstu iestatīöanas paroli, pēc datora ieslēgöanas nospiediet **F10**, kad monitora indikators kļūst zaļö, lai ieietu Computer Setup. Nospiediet taustiņu **Enter**, lai apietu nosaukumlapu, ja tas ir nepiecieöams.

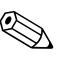

✎ Ja taustiņö **F10** netiek nospiests īstajā brīdī, utilītai var piekļūt, restartējot datoru un vēlreiz nospiežot un turot taustinu **F10**, kad monitora indikators kļūst zaļö.

- 3. Kad tiek parādīta atslēgas ikona, ievadiet paöreizējo paroli, pēc tam slīpsvītru vai citu norobežotāju šādi: **pašreizējā parole/**.
- 4. Nospiediet taustiņu **Enter**.

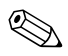

Plašāku informāciju par alternatīviem norobežotājiem skatiet<br>
"Dažādām valodām paredzētie tastatūras norobežotāji". Ieslēgšanas paroli un iestatījumu paroli var mainīt arī, izmantojot utilītas Computer Setup iespēju Security (Droöība).

### <span id="page-36-0"></span>Dažādām valodām paredzētie tastatūras norobežotāji

Katra tastatūra ir izstrādāta atbilstoöi attiecīgās valsts prasībām. Sintakse un taustini, ko izmantojat, lai mainītu vai dzēstu paroli, ir atkarīgi no datora komplektācijā iekļautās tastatūras.

#### <span id="page-36-1"></span>Dažādām valodām paredzēto tastatūru **norobežotji**

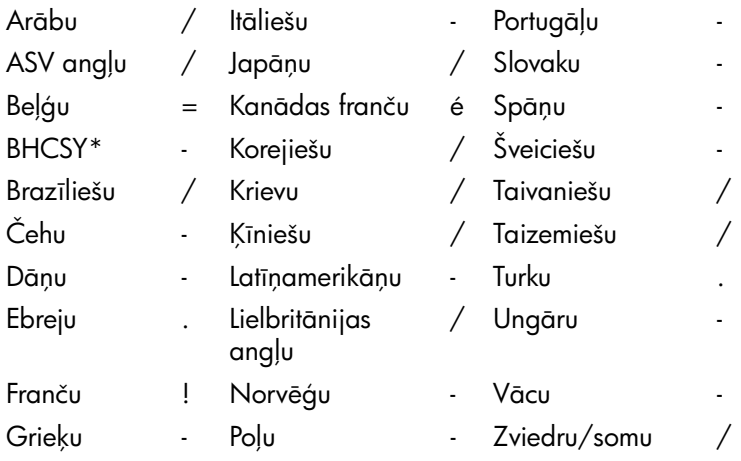

\* Bosnija-Hercogovina, Horvātija, Slovēnija un Dienvidslāvija

#### Paroļu notīrīšana

<span id="page-36-2"></span>Ja esat aizmirsis paroli, datoram piekļūt nav iespējams. Norādījumus par paroļu notīrīöanu skatiet *dokumentācijas un diagnosticēöanas*  kompaktdiskā iekļautajā *Problēmu novēröanas rokasgrāmatā*.

Ja sistēmā ir iegulta droöības ierīce, skatiet rokasgrāmatu *HP ProtectTools Security Manager Guide* [www.hp.com](http://www.hp.com).

# <span id="page-37-0"></span>**DriveLock**

<span id="page-37-1"></span>DriveLock ir nozares standartiem atbilstoös droöības līdzeklis, kas novērö nesankcionētu piekļuvi ATA cietajā diskā esoöajiem datiem. DriveLock ir izstrādāts kā utilītas Computer Setup paplaöinājums. Tas ir pieejams tikai tad, ja ir atrasti cietie diski, kas atbalsta ATA droöības komandu kopu. Līdzeklis DriveLock ir piemērots tiem HP klientiem, kuri vislielāko vērību pievērö datu droöībai. äiem klientiem cietā diska izmaksas un tajā glabāto datu zudums nav būtisks salīdzinājumā ar kaitējumu, kas var rasties, nesankcionēti piekļūstot cietā diska saturam. Lai vienlaikus panāktu öāda līmeņa droöību un atrisinātu praktisku problēmu, ja aizmirsta parole, HP ir ieviesusi DriveLock divu paroļu droöības sistēmu. Vienu paroli iestata un lieto sistēmas administrators, bet otru parasti iestata un lieto galalietotājs. Ja abas paroles tiek pazaudētas, disku nav iespējams atbloķēt. Tāpēc DriveLock visdroöāk var lietot, ja cietajā diskā esoöie dati tiek replicēti uzņēmuma informācijas sistēmā vai tiek regulāri veidotas to dublējumkopijas. Ja abas DriveLock paroles tiek pazaudētas, cietais disks vairs nav lietojams. Lietotāji, kuru vajadzības atöķiras no iepriekö aprakstīto klientu vajadzībām, öādu risku, iespējams, neuzņemas. Lietotājiem, kas atbilst öo klientu aprakstam, öāds risks ir pieņemams, ņemot vērā cietajā diskā glabāto datu saturu.

#### **DriveLock lietošana**

Iespēja DriveLock tiek parādīta utilītas Computer Setup izvēlnē Security (Droöība). Lietotājam tiek piedāvāta iespēja iestatīt galveno paroli vai aktivizēt līdzekli DriveLock. Lai aktivizētu līdzekli DriveLock, ir jāievada lietotāja parole. Tā kā DriveLock sākotnējo konfigurāciju parasti veic sistēmas administrators, vispirms ir jāiestata galvenā parole. HP sistēmas administratoriem iesaka iestatīt galveno paroli neatkarīgi no tā, vai tie plāno aktivizēt līdzekli DriveLock. Tādējādi nākotnē administrators var mainīt DriveLock iestatījumus, ja disks ir bloķēts. Kad galvenā parole ir iestatīta, sistēmas administrators var aktivizēt līdzekli DriveLock vai arī atstāt to deaktivizētu.

Ja cietais disks ir bloķēts, POST pieprasa paroli, lai atbloķētu ierīci. Ja iestatītā ieslēgöanas parole sakrīt ar ierīces lietotāja paroli, POST neprasa lietotājam paroli ievadīt no jauna. Pretējā gadījumā lietotājam tiek pieprasīts ievadīt DriveLock paroli. Var lietot gan galveno, gan lietotāja paroli. Lietotājs var divreiz mēģināt ievadīt pareizu paroli. Ja öie mēģinājumi neizdodas, POST turpina darbību, taču disks nav pieejams.

### **DriveLock lietojumprogrammas**

Praktiski DriveLock droöības iespējas var izmantot uzņēmuma vidē. Sistēmas administrators ir atbildīgs par cieto disku konfigurēöanu, kas cita starpā ietver DriveLock galvenās paroles iestatīöanu. Ja lietotājs aizmirst lietotāja paroli vai aprīkojums tiek nodots citam darbiniekam, galveno paroli vienmēr var izmantot, lai no jauna iestatītu lietotāja paroli un atjaunotu piekļuvi cietajam diskam.

HP ieteic uzņēmumu sistēmas administratoriem, kas vēlas aktivizēt līdzekli DriveLock, izstrādāt uzņēmuma politiku galveno paroļu iestatīöanai un uzturēöanai. äādi ir jārīkojas, lai nepieļautu situāciju, kad darbinieks pirms aizieöanas no uzņēmuma tīöi vai netīöi iestata abas DriveLock paroles. Tādā gadījumā cietais disks kļūst nederīgs un ir jānomaina. Ja galvenā parole nav iestatīta, var būt bloķēta sistēmas administratora piekļuve cietajam diskam un nevar veikt regulāras neautorizētas programmatūras pārbaudes, īstenot citu līdzekļu vadības funkcijas un atbalstu.

Lietotājiem, kuriem nav tik stingru droöības prasību, HP neiesaka aktivizēt līdzekli DriveLock. Tie ir personālo datoru lietotāji vai lietotāji, kas cietajā diskā nemēdz glabāt slepenus datus. äiem lietotājiem cietā diska zaudējums, kas iespējams, ja aizmirstas abas paroles, ir daudz būtiskāks nekā DriveLock aizsargāto datu vērtība. Piekļuvi utilītai Computer Setup un līdzeklim DriveLock var ierobežot, izmantojot iestatījumu paroli. Nosakot iestatījumu paroli, kura netiek atklāta galalietotājiem, sistēmas administrators var nepieļaut līdzekļa DriveLock aktivizēöanu.

## <span id="page-38-0"></span>**Sensors Smart Cover Sensor**

<span id="page-38-2"></span><span id="page-38-1"></span>Pārsega noņemöanas sensors (Cover Removal Sensor; pieejams atseviöķiem modeļiem) ir aparatūras un programmatūras tehnoloģiju kombinācija, kas brīdina, ja tiek noņemts datora pārsegs vai sānu panelis. Pastāv trīs līmeņu aizsardzība, kā redzams öajā tabulā.

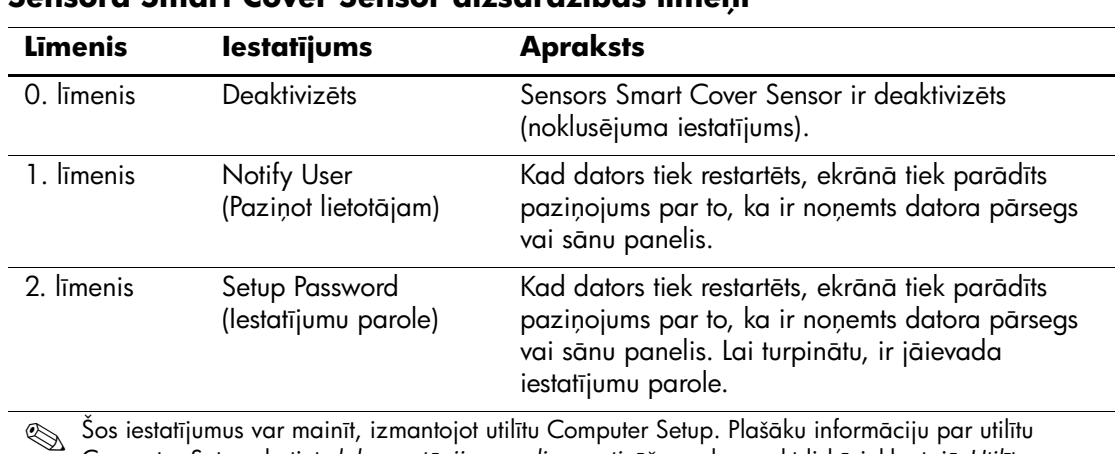

#### <span id="page-39-1"></span>**Sensora Smart Cover Sensor aizsardzības līmeņi**

Šos iestatījumus var mainīt, izmantojot utilītu Computer Setup. Plašāku informāciju par utilītu<br>Computer Setup skatiet *dokumentācijas un diagnosticēšanas* kompaktdiskā iekļautajā *Utilītas* Computer Setup (F10) rokasgrāmatā.

### **Smart Cover Sensor drošības līmeņa iestatīšana**

Lai iestatītu Smart Cover Sensor aizsardzības līmeni, izpildiet öādas darbības:

- <span id="page-39-0"></span>1. Ieslēdziet vai restartējiet datoru. Ja lietojat operētājsistēmu Windows, nokliköķiniet uz **Start** (Sākt) **> Shut Down** (Beidzēt) **> Restart** (Restartēöana).
- 2. Lai pieslēgtos Computer Setup, pēc datora ieslēgöanas nospiediet **F10**, kad monitora indikators kļūst zaļö. Nospiediet taustiņu **Enter**, lai apietu nosaukumlapu, ja tas ir nepiecieöams.

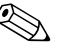

✎ Ja taustiņö **F10** netiek nospiests īstajā brīdī, utilītai var piekļūt, restartējot datoru un vēlreiz nospieûot un turot taustiņu **F10**, kad monitora indikators kļūst zaļö.

- 3. Izvēlieties **Security > Smart Cover > Cover Removal Sensor** un izvēlieties nepiecieöamo droöības līmeni.
- 4. Pirms izieöanas nokliköķiniet uz **File > Save Changes and Exit**.

### <span id="page-40-0"></span>**Smart Cover Lock**

<span id="page-40-3"></span><span id="page-40-2"></span>Slēdzene Smart Cover Lock ir ar programmatūru vadāma pārsega slēdzene, kas pieejama atseviöķiem HP datoriem. äī slēdzene novērö nesankcionētu piekļuvi ieköējiem komponentiem. Iegādājoties datoru, slēdzene Smart Cover Lock ir atslēgtā stāvoklī.

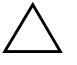

**VZMANĪBU:** Lai nodrošinātu maksimālu pārsega slēdzenes drošību,<br>Izveidojiet iestatījumu paroli Jestatījumu parole novērš nesankcionētu p izveidojiet iestatījumu paroli. Iestatījumu parole novērš nesankcionētu piekļuvi utiltai Computer Setup.

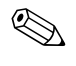

<span id="page-40-1"></span>✎ Slēdzene Smart Cover Lock ir iespēja, kas pieejama atseviöķā<sup>m</sup> sistēmām.

### **Sldzenes Smart Cover Lock aizslgšana**

<span id="page-40-4"></span>Lai aktivizētu un aizslēgtu slēdzeni Smart Cover Lock, veiciet öādas darbības:

- 1. Ieslēdziet vai restartējiet datoru. Ja lietojat operētājsistēmu Windows, nokliköķiniet uz **Start** (Sākt) **> Shut Down** (Beidzēt) **> Restart** (Restartēöana).
- 2. Lai pieslēgtos Computer Setup, pēc datora ieslēgöanas nospiediet **F10**, kad monitora indikators kļūst zaļö. Nospiediet taustiņu **Enter**, lai apietu nosaukumlapu, ja tas ir nepiecieöams.

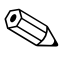

✎ Ja taustiņö **F10** netiek nospiests īstajā brīdī, utilītai var piekļūt, restartējot datoru un vēlreiz nospieûot un turot taustiņu **F10**, kad monitora indikators kļūst zaļö.

- 3. Izvēlieties iespēju **Security > Smart Cover > Cover Lock > Lock**.
- 4. Pirms izieöanas nokliköķiniet uz **File > Save Changes and Exit**.

### **Sldzenes Smart Cover Lock atslgšana**

- <span id="page-41-3"></span>1. Ieslēdziet vai restartējiet datoru. Ja lietojat operētājsistēmu Windows, nokliköķiniet uz **Start** (Sākt) **> Shut Down** (Beidzēt) **> Restart** (Restartēöana).
- 2. Lai pieslēgtos Computer Setup, pēc datora ieslēgöanas nospiediet **F10**, kad monitora indikators kļūst zaļö. Nospiediet taustiņu **Enter**, lai apietu nosaukumlapu, ja tas ir nepiecieöams.

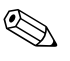

✎ Ja taustiņö **F10** netiek nospiests īstajā brīdī, utilītai var piekļūt, restartējot datoru un vēlreiz nospiežot un turot taustiņu **F10**, kad monitora indikators kļūst zaļö.

- 3. Izvēlieties iespēju **Security > Smart Cover > Cover Lock > Unlock**.
- 4. Pirms izieöanas nokliköķiniet uz **File > Save Changes and Exit**.

### **Atslgas Smart Cover FailSafe Key lietošana**

Ja ir aktivizēta slēdzene Smart Cover Lock, taču nevar ievadīt paroli, lai slēdzeni deaktivizētu, datora pārsegu var atvērt, izmantojot atslēgu Smart Cover FailSafe Key. Atslēga ir nepiecieöama öādos gadījumos:

- strāvas pārtraukums:
- startēšanas kļūme;
- datora komponenta (piemēram, procesora vai barošanas bloka) kļūme;
- aizmirsta parole.

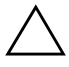

**UZMANĪBU:** Atslēga Smart Cover FailSafe Key ir īpašs rīks, ko piedāvā HP.<br>Lai nerastos neērtības, pasūtiet atslēgu pie pilnvarota izplatītāja vai Lai nerastos neērtības, pasūtiet atslēgu pie pilnvarota izplatītāja vai pakalpojumu sniedzēja, pirms tā ir nepieciešama.

<span id="page-41-2"></span><span id="page-41-0"></span>Lai iegādātos atslēgu FailSafe Key, veiciet kādu no öīm darbībām:

- sazinieties ar pilnvarotu HP izplatītāju vai pakalpojumu sniedzēju;
- zvaniet uz garantijā norādīto atbilstošo numuru.

<span id="page-41-1"></span>Plaöāku informāciju par atslēgas Smart Cover FailSafe Key lietoöanu skatiet *dokumentācijas un diagnosticēöanas* kompaktdiskā iekļautajā *Aparatūras rokasgrāmatā.*

## <span id="page-42-0"></span>**Kabeļa slēdzenes nodrošinājums**

<span id="page-42-3"></span>Datora aizmugurējam panelim var uzstādīt kabela slēdzeni, lai dators fiziski tiktu nostiprināts pie darba virsmas.

Ilustrētus norādījumus skatiet *dokumentācijas un diagnosticēöanas*  kompaktdiskā iekļautajā *Aparatūras rokasgrāmatā*.

# <span id="page-42-1"></span>Pirkstu nospiedumu identificēšanas tehnoloģija

Lai nebūtu jāievada lietotāju paroles, HP tehnoloģija Fingerprint Identification paaugstina tīkla droöību,

<span id="page-42-5"></span>vienkāröo pieteiköanās procesu un samazina ar kopējo tīklu pārvaldību saistītās izmaksas. Par paöreizējo cenu öo tehnoloģiju var atļauties iegādāties ne tikai progresīvo tehnoloģiju un augstas droöības organizācijas.

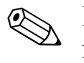

✎ Pirkstu nospiedumu identificēöanas tehnoloģijas atbalsts ir atkarīgs no datora modeļa.

Lai iegūtu plaöāku informāciju, apmeklējiet:

<span id="page-42-6"></span>[http://h18004.www1.hp.com/products/security/](http://h18004.www1.hp.com/products/security).

# <span id="page-42-2"></span>**Kļūdu paziņojumi un atkopšana**

<span id="page-42-4"></span>Līdzekļi Fault Notification un Recovery apvieno jaunas aparatūru un programmatūras tehnoloģijas, kas novērö svarīgu datu zaudēöanu un samazina neplānotas dīkstāves risku.

Ja dators ir pieslēgts tīklam, ko pārvalda programmatūra HP Client Manager, dators nosūta kļūdas paziņojumu tīkla pārvaldības lietojumprogrammai. Izmantojot programmatūru HP Client Manager, var attāli plānot diagnostiku, lai to automātiski palaistu uz visiem pārvaldītajiem datoriem un izveidotu kopsavilkuma atskaiti par neapmierinošajiem pārbaužu rezultātiem.

## <span id="page-43-0"></span>Disku aizsardzības sistēma

<span id="page-43-4"></span>Drive Protection System (DPS) ir cietajā diskā iebūvēts diagnostikas rīks, kas uzstādīts atseviöķiem HP datoriem. DPS ir paredzēts to problēmu noteiköanai, kas varētu izraisīt cietā diska aizstāöanu bez garantijas.

Montējot HP datorus, katrs uzstādītais cietais disks tiek pārbaudīts, izmantojot DPS, un öajā diskā tiek izveidots pamatinformācijas pastāvīgais ieraksts. Ikreiz, kad tiek palaista DPS, testa rezultāti tiek rakstīti cietajā diskā. Pakalpojumu sniedzējs var izmantot öo informāciju, lai diagnosticētu apstākļus, kuros tika palaista DBS programmatūra. Norādījumus par DPS izmantoöanu skatiet *dokumentācijas un diagnosticēöanas* kompaktdiskā iekļautajā *Problēmu novēröanas rokasgrāmatā*.

# <span id="page-43-1"></span>Izlīdzinošs barošanas bloks

<span id="page-43-3"></span>Iebūvēts izlīdzinoöais baroöanas bloks sniedz droöību, ja notiek neparedzēta strāvas pārslodze. äis baroöanas bloks var izturēt ne vairāk kā 2000 voltu strāvas pārslodzi, neradot sistēmas dīkstāvi vai datu zudumu.

## <span id="page-43-2"></span>**Termiskais sensors**

<span id="page-43-5"></span>Termiskais sensors ir aparatūras un programmatūras līdzeklis, kas kontrolē datora ieköējo temperatūru. äis līdzeklis parāda brīdinājuma paziņojumu, ja tiek pārsniegts noteiktais temperatūras diapazons; tas ļauj veikt aizsardzības pasākumus, pirms tiek bojāti datora ieköējie komponenti vai zaudēti dati.

# Alfabētiskais rādītājs

# <span id="page-44-0"></span>**A**

Altiris [6](#page-9-1) AClient [2](#page-5-2) Ievieöanas risinājumu aģents [2](#page-5-2) atkopöana, programmatūra [2](#page-5-3) Attālā sistēmas instalēöana [3](#page-6-2) piekļūöana [3](#page-6-3) attāla uzstādīöana [3](#page-6-4)

### **B**

baroöanas bloks, izlīdzinoös [40](#page-43-3) brīdinājumi FailSafe Key [38](#page-41-0) pārsega slēdzenes droöība [37](#page-40-1) ROM aizsardzība [13](#page-16-3)

## **C**

cietā diska aizsardzība [40](#page-43-4) cietā diska diagnostikas rīks [40](#page-43-4) cietie diski, diagnostikas rīks [40](#page-43-4)

### **D**

dažādām valodām paredzēto tastatūru norobežotāji [33](#page-36-1) Dantz Retrospect Express [10](#page-13-1) datora ieköējā temperatūra [40](#page-43-5) datora piekļuves vadīöana [25](#page-28-1) Datoru ievieöana [2](#page-5-4) datu izsekoöana [25](#page-28-2) DiskOnKey *[sk. ar](#page-21-1)ī* HP Drive Key sāknēšanas  $18 - 22$  $18 - 22$  $18 - 22$ 

disks, aizsardzība [40](#page-43-4) disks, klonēöana [2](#page-5-5) divstāvokļu strāvas poga [23](#page-26-2) Drivelock  $34 - 35$  $34 - 35$  $34 - 35$ droöība DriveLock  $34 - 35$  $34 - 35$  $34 - 35$ iestatījumi, iestatīöana [25](#page-28-1) līdzekļi, tabula [26](#page-29-0) MultiBay  $34 - 35$  $34 - 35$  $34 - 35$ parole [28](#page-31-2) Smart Cover Lock  $37 - 38$  $37 - 38$  $37 - 38$ Smart Cover Sensor [35](#page-38-2)

### **F**

FailSafe Key brīdinājums [38](#page-41-0) pasūtīöana [38](#page-41-2) FailSafe Key pasūtīöana [38](#page-41-2)

#### **H**

HP Drive Key *[sk. ar](#page-21-1)ī* DiskOnKey sāknēšanas  $18 - 22$  $18 - 22$  $18 - 22$ HP dzīves cikla risinājumi [2](#page-5-6) HP klientu pārvaldības risinājumi [6](#page-9-1) HP lokālā atkopöana [9](#page-12-1) HP OpenView pārvaldības komplekts galddatoriem ar Radia izmantoöanu [7](#page-10-1) HP System Software Manager [4](#page-7-2)

### **I**

ieslēgöanas parole dzēöana [32](#page-35-0) ievadīöana [29](#page-32-1) mainīöana [31](#page-34-0) iestatīöana replicēöana [15](#page-18-2) iestatījumi sākotnējie [2](#page-5-7) iestatījumu parole dzēöana [32](#page-35-0) iestatījumi [28](#page-31-3) ievadīöana [30](#page-33-0) mainīöana [31](#page-34-0) ievadīöana ieslēgöanas parole [29](#page-32-1) iestatījumu parole [30](#page-33-0) ievieöanas rīki, programmatūra [2](#page-5-5) [Interneta adreses, S](#page-26-3)k. tīmekļa vietni izlīdzinoös baroöanas bloks [40](#page-43-3) izmaiņu paziņoöana [11](#page-14-2)

### **K**

kabeļa slēdzenes nodroöinājums [39](#page-42-3) kļūdu paziņojumi [39](#page-42-4) klonēöanas rīki, programmatūra [2](#page-5-5)

#### **L**

lasāmatmiņas aizsardzība, brīdinājums [13](#page-16-3) Lokālā atkopöana [3](#page-6-5)

#### **M**

Multibay drošība  $34 - 35$  $34 - 35$  $34 - 35$ 

#### **N**

norobežotāji, tabula [33](#page-36-1)

#### **O**

operētājsistēmas mainīöana, svarīga informācija [23](#page-26-4) operētājsistēmas, svarīga informācija par [23](#page-26-4)

### **P**

paroļu notīrīöana [33](#page-36-2) parole droöība [28](#page-31-2) dzēöana [32](#page-35-0) ieslēgöana [29](#page-32-1) iestatīöana [28](#page-31-3), [30](#page-33-0) mainīöana [31](#page-34-0) notīrīöana [33](#page-36-2) paroles dzēöana [32](#page-35-0) paroles mainīöana [31](#page-34-0) pārsega slēdzene, viedā [37](#page-40-3) pārsega slēdzenes droöība, brīdinājums [37](#page-40-1) paziņoöana par izmaiņām [11](#page-14-2) PCN (Proactive Change Notification) [11](#page-14-2) piekļuve datoram, kontrolēöana [25](#page-28-1) pirkstu nospiedumu identificēöanas tehnoloģija [39](#page-42-5) Preboot Execution Environment (PXE) [3](#page-6-6) Proactive Change Notification (PCN) [11](#page-14-2) programmatūra Altiris AClient [2](#page-5-2) Altiris ievieöanas risinājumu aģents [2](#page-5-2) atjaunināöana un pārvaldība [4](#page-7-3) atkopöana [2](#page-5-3) datu izsekoöana [25](#page-28-2) Drive Protection System [40](#page-43-4) Fault Notification un Recovery [39](#page-42-4) HP lokālā atkopöana [3](#page-6-5) integrēöana [2](#page-5-5) Remote System Installation [3](#page-6-4) utilīta Computer Setup [15](#page-18-2) Programmatūra HP Client Manager [5](#page-8-1) programmatūras pielāgoöana [2](#page-5-5) PXE (Preboot Execution Environment) [3](#page-6-6)

# **R**

risinājumi, kas netiek tālāk attīstīti [12](#page-15-1) ROM Attāla pārrakstīöana [13](#page-16-4) zibatmiņa [13](#page-16-5)

## **S**

sāknēöanas ierīce DiskOnKey  $18 - 22$  $18 - 22$  $18 - 22$ HP Drive Key  $18 - 22$  $18 - 22$  $18 - 22$ izveide  $18 - 22$  $18 - 22$  $18 - 22$ USB zibatmiņas datu nesējs  $18 - 22$  $18 - 22$  $18 - 22$ sākotnējā konfigurācija [2](#page-5-7) sākotnēji instalēts programmatūras attēls [2](#page-5-5) Sensors Smart Cover Sensor iestatīöana [36](#page-39-0) Smart Cover FailSafe Key, pasūtīöana [38](#page-41-2) Smart Cover Lock  $37 - 38$  $37 - 38$  $37 - 38$ aizslēgöana [37](#page-40-4) atslēgöana [38](#page-41-3) Smart Cover Lock aizslēgöana [37](#page-40-4) Smart Cover Lock atslēgöana [38](#page-41-3) Smart Cover Sensor [35](#page-38-2) aizsardzības līmeņi [36](#page-39-1) strāvas poga divstāvokļu [23](#page-26-2) konfigurēöana [23](#page-26-5) strāvas pogas konfigurēöana [23](#page-26-5) Subscriber's Choice [11](#page-14-3)

### **T**

tastatūras norobežotāji, nacionālie [33](#page-36-1) temperatūra, datora ieköējie komponenti [40](#page-43-5) termiskais sensors [40](#page-43-5) Tīmekļa vietne iestatījumu replicēöana [17](#page-20-0), [18](#page-21-4)

Tīmekļa vietnes Fingerprint Identification Technology [39](#page-42-6) HPQFlash [13](#page-16-6) Proactive Change Notification [11](#page-14-4) programmatūras atbalsts [24](#page-27-1) tīmekļa vietnes PC deployment [2](#page-5-5) ROM Flash [13](#page-16-3)

### **U**

URL (Tīmekļ[a vietnes\). S](#page-4-1)k. tīmekļa vietnes USB zibatmiņas datu nesējs, sāknēšanas  $18 - 22$  $18 - 22$  $18 - 22$ Utilīta Computer Setup [15](#page-18-2)

#### **W**

Web vietnes Subscriber's Choice [11](#page-14-5)